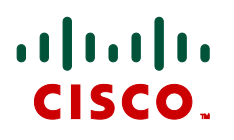

# **Cisco Unified Communications Manager v6.1, 7 and 8**

Cisco TelePresence Deployment Guide

# Cisco VCS X6

SIP trunk

**D14602.07**

**June 2011**

# **Contents**

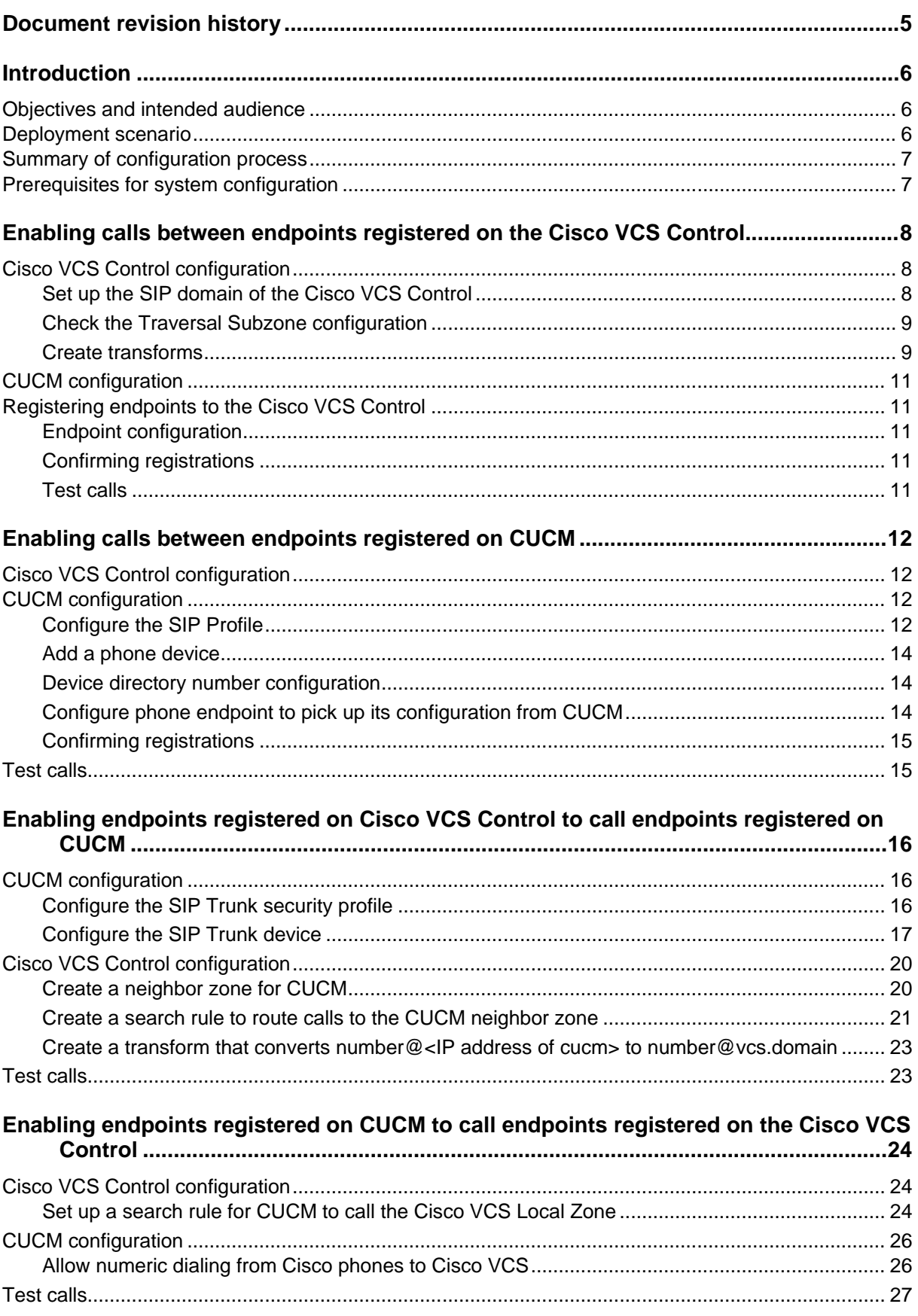

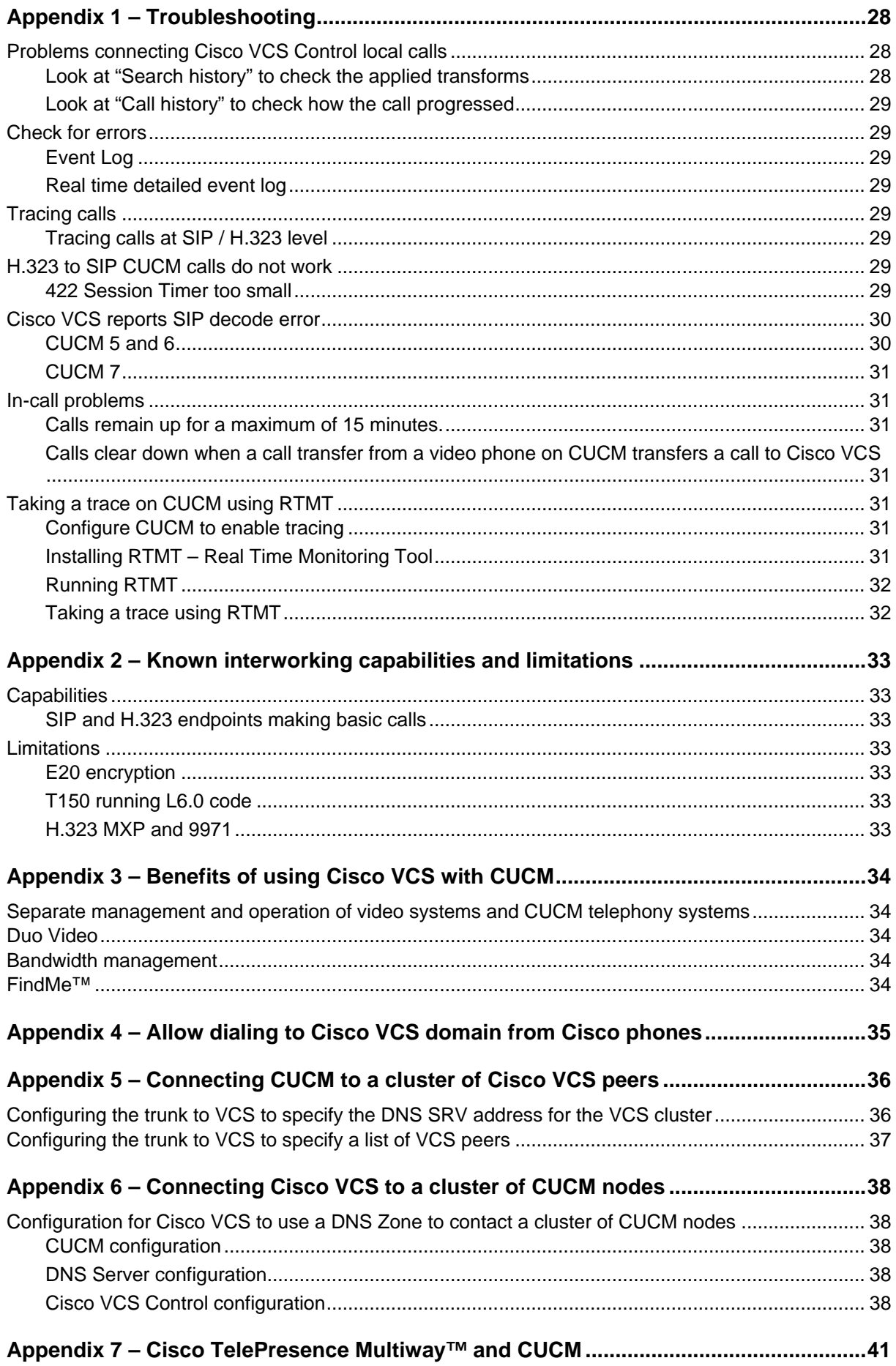

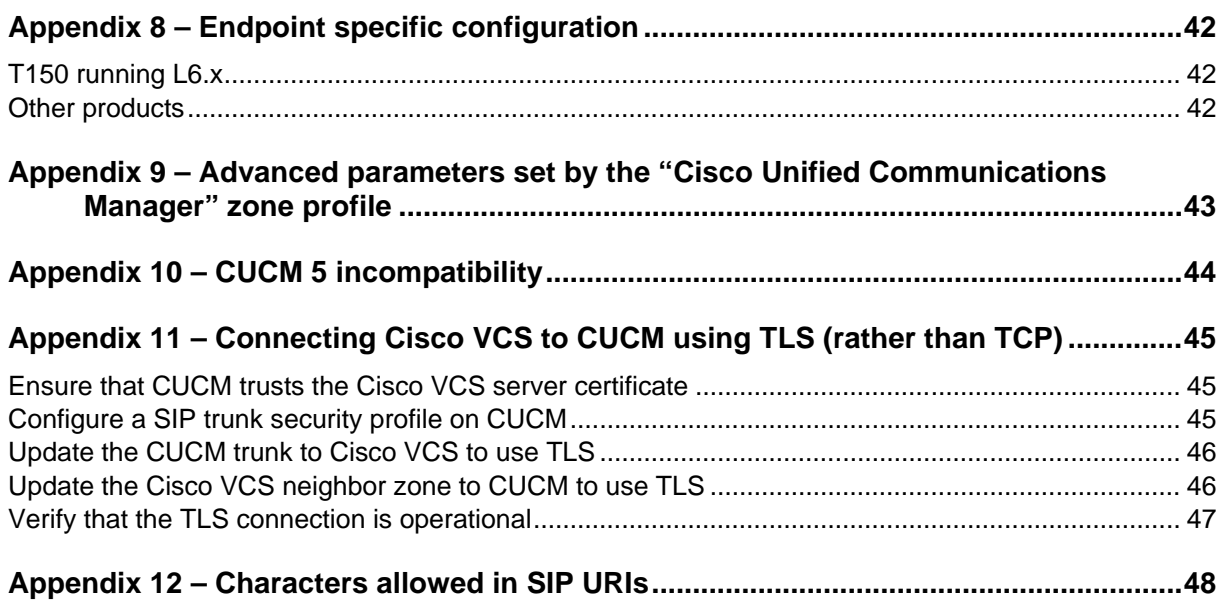

# <span id="page-4-0"></span>**Document revision history**

The following table summarizes the changes that have been applied to this document.

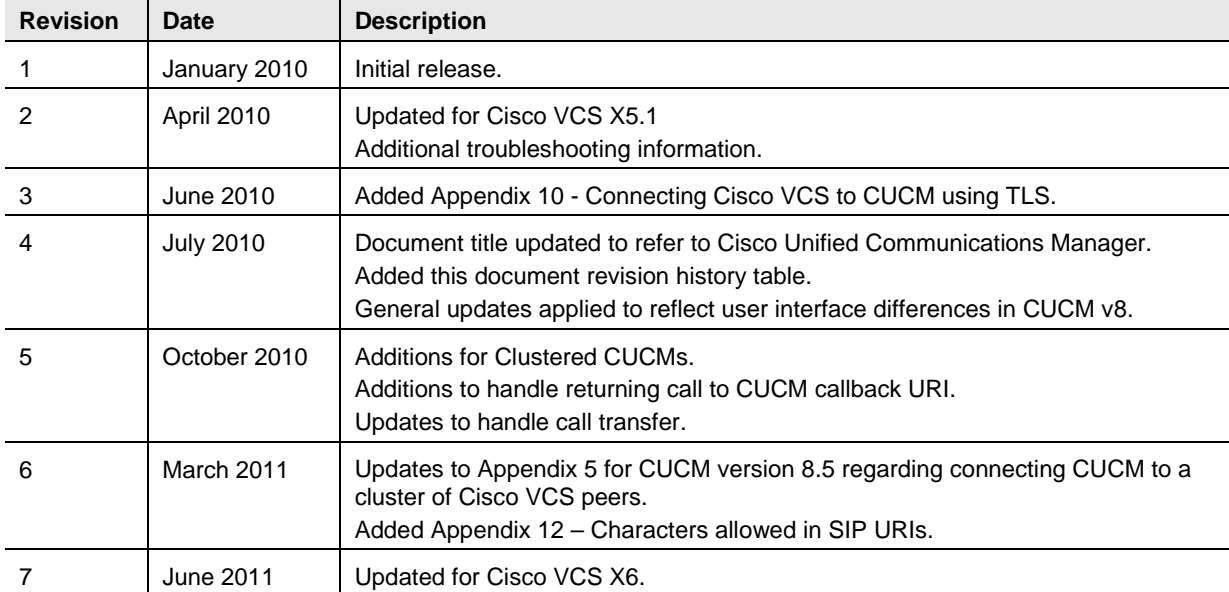

# <span id="page-5-0"></span>**Introduction**

### <span id="page-5-1"></span>**Objectives and intended audience**

This deployment guide provides guidelines on how to configure the Cisco TelePresence Video Communication Server (Cisco VCS) version X6 and Cisco Unified Communications Manager (CUCM) versions 6.1, 7 or 8 to interwork via a SIP trunk.

Other ways that Cisco VCS and CUCM can be connected to allow them to interwork include:

- use of an H.323 trunk
- configuring CUCM to register to the Cisco VCS as a gateway (typically used with CUCM version 4.1 and earlier)

### <span id="page-5-2"></span>**Deployment scenario**

A company already has CUCM running their telephone system. They want to integrate this with a Cisco VCS Control which connects their existing (or new) video conferencing systems, so that voice and video terminals can communicate with one another across one unified network.

The existing telephone system uses telephone numbers to specify who to call. This functionality is to be extended into the video system, so that all endpoints will be contactable by telephone numbers.

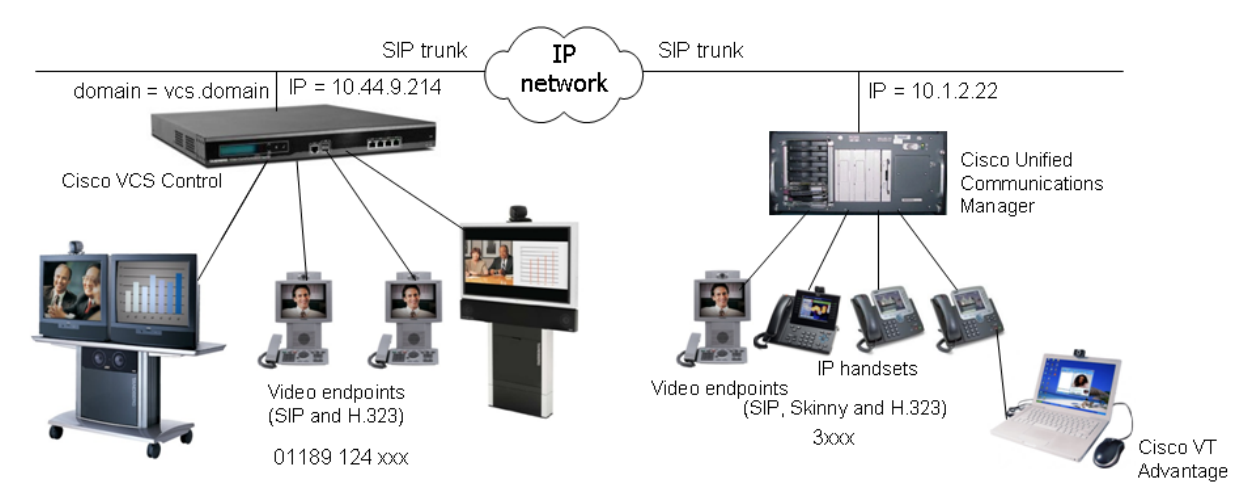

For the purposes of this example, endpoints connected to the CUCM are identified by their extension numbers **3xxx** and endpoints connected to the Cisco VCS Control are identified by telephone numbers **01189 124 xxx**. 4-digit extension number dialing and full 11-digit dialing of endpoints registered to the Cisco VCS Control are supported.

CUCM and the Cisco VCS Control are connected together using a SIP trunk across an IP network; the Cisco VCS Control domain is **vcs.domain**. Calls sent to CUCM need the domain portion to be <ip address of cucm>; calls from CUCM to Cisco VCS will arrive with the domain portion set as <ip address of vcs>:5060

It is assumed that the Cisco VCS Control is running version X6 or later code and has at least the following option keys installed:

- ▶ H323-SIP interworking
- Traversal calls
- Non-traversal calls

It is assumed that CUCM is running IOS v6.1, 7 or 8.

# <span id="page-6-0"></span>**Summary of configuration process**

This document specifies how to configure both the CUCM (IOS v6.1, 7 or 8) and the Cisco VCS Control so that calls can be made:

- from video endpoints connected to the Cisco VCS to other video endpoints connected to that same Cisco VCS
- from IP handsets or other devices connected to CUCM to other IP handsets or devices connected to that same CUCM
- from video endpoints connected to the Cisco VCS to IP handsets or other devices connected to CUCM
- from IP handsets or other devices connected to CUCM to video endpoints connected to the Cisco VCS

The configuration process describes each of these stages separately, so that individual stages can be implemented and tested before moving on to the next.

# <span id="page-6-1"></span>**Prerequisites for system configuration**

Before using this document to configure the Cisco VCS Control and CUCM to interwork, make sure that the following is configured and operational:

- CUCM contains a basic configuration and has already set up at least:
	- System > Server
	- System > Cisco Unified CM
	- System > Cisco Unified CM Group
	- System > Date / Time Group
	- System > Presence Group
	- System > Region
	- System > Device Pool
	- System > DHCP
	- System > Location
	- System > Physical location
	- System > Enterprise parameters
	- System > Licensing
- The Cisco VCS Control is configured with IP address, DNS and NTP information, and is accessible for management via its web browser interface. See document D14524 *Basic configuration - Single Cisco VCS Control* deployment guide.

# <span id="page-7-0"></span>**Enabling calls between endpoints registered on the Cisco VCS Control**

# <span id="page-7-1"></span>**Cisco VCS Control configuration**

Configuration of the Cisco VCS Control to enable calls to be made between devices that register to it can be broken down into the following steps:

- 1. Set up the SIP domain of the Cisco VCS Control. This is needed for SIP registration.
- 2. Check the Traversal Subzone configuration. The Traversal Subzone handles the interworking of H.323 endpoints with SIP endpoints.
- 3. Create transforms to:
	- Ensure that domain information is added to dialed numbers that do not have it. This forces dialed number information from SIP and H.323 endpoints into a common format: number@domain
	- Expand 4-digit Cisco VCS extension numbers (4xxx) to full 11-digit numbers. Both SIP and H.323 endpoints will register on the Cisco VCS Control with a URI (H323 ID) in the format **11\_digit\_number@domain** (that is, their full 11-digit telephone number followed by domain information). The transforms will convert 4-digit (4xxx) or 11-digit numbers, with or without domain information to be transformed into the correct 11-digit URI format for routing. Calls to 3xxx will be formatted to 3xxx@domain.

#### <span id="page-7-2"></span>**Set up the SIP domain of the Cisco VCS Control**

SIP endpoints register with the Cisco VCS Control with an AOR (Address Of Record) in the format **11 digit number@vcs.domain**. The Cisco VCS Control must be configured with the SIP domain information so that it will accept these registrations.

- 1. Go to **VCS configuration > Protocols > SIP > Domains**.
- 2. Click **New**.
- 3. Configure the field as follows:

Name Required domain, for example vcs.domain

4. Click **Create Domain**.

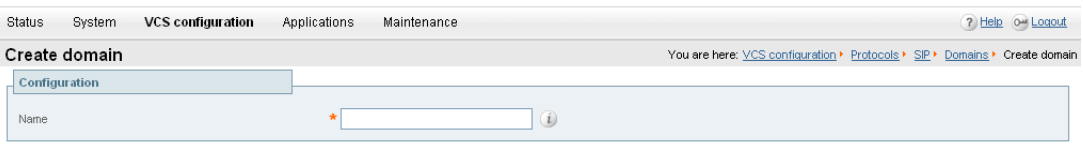

Create domain Cancel

#### <span id="page-8-0"></span>**Check the Traversal Subzone configuration**

- 1. Go to **VCS configuration > Local Zone > Traversal Subzone**.
	- Port ranges can be left at default values (50000 to 52399), or can be configured as required (see the "Zones and Neighbors" section of the *Cisco VCS Administrator Guide* for further details).
	- Bandwidth values can be left at default values (Unlimited), or can be configured as required (see the "Bandwidth Control" section of the *Cisco VCS Administrator Guide* for further details).

#### 2. Click **Save**.

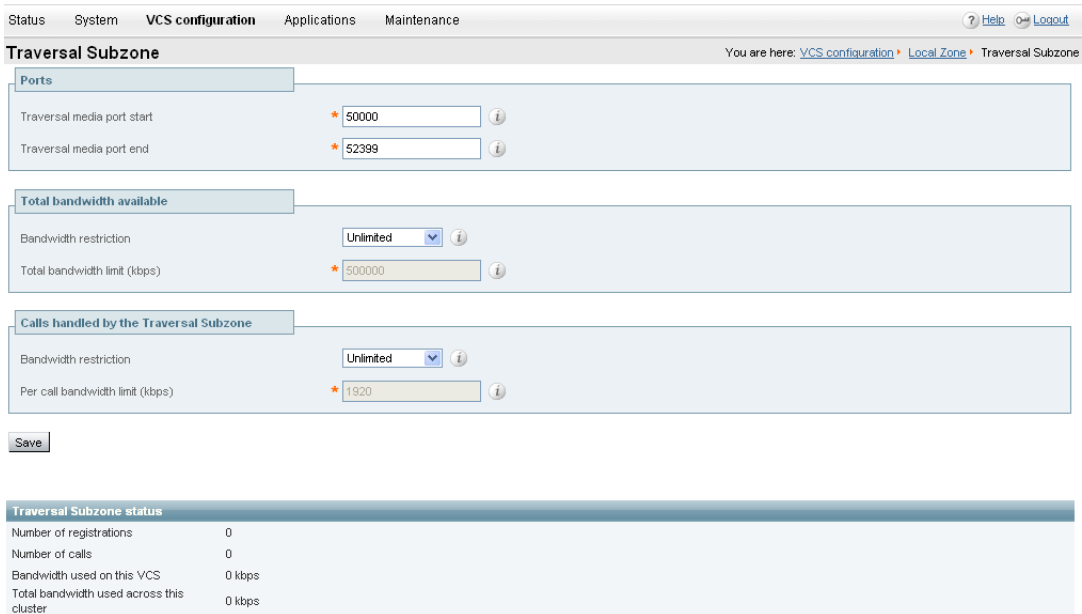

#### <span id="page-8-1"></span>**Create transforms**

In this deployment scenario, users want to be able to dial other endpoints registered to the Cisco VCS Control using either an 11-digit E.164 number (01189 124 xxx) or a 4-digit extension number (4xxx). CUCM endpoints are to be dialed using a 4 digit number (3xxx). This dialing model can be supported by H.323 (if the endpoint registers both 4-digit and 11-digit E.164 aliases), however, SIP does not support dialing by numbers alone. If a number (without a domain appended) is dialed from a SIP endpoint the endpoint will automatically append its own domain.

For consistency with both SIP and H.323 dialing, this deployment scenario always uses the URI form for routing calls (that is, **dialed\_digits@domain**).

For call requests received by the Cisco VCS Control the dialed number:

- may or may not include the first 7 digits of the 11-digit (Cisco VCS registered endpoint) number - (not included when just the 4-digit extension number is dialed)
- will always have the last 4 digits (extension number part) of the dialed number that identifies the specific endpoint to route to
- ► may or may not include a domain
	- (only included when a SIP endpoint is making the call)

Transforms are needed to ensure that the dialed number (in whatever format it is received) is transformed into a consistent form, in this case:

 domain added (i.e. **dialed\_digits@domain**). (In this example the **domain** to be appended, is the Cisco VCS Control's domain **vcs.domain**.) calls to 4xxx have the prefix 0118912 added to convert them to a full 11 digit number

To achieve this, two regex expressions are used:

- ▶ (4\d{3})(@vcs.domain)? transforms to 0118912\1@vcs.domain
- $\blacktriangleright$  ([^@]\*) transforms to \1@vcs.domain

(In the first, a 4xxx number with or without '@vcs.domain' is transformed to 01189124xxx@vcs.domain, in the second any dialed information which does not contain a domain does not contain an '@' – has the '@vcs.domain' added.)

See the Regular Expression Reference in the Appendices section of the *Cisco VCS Administrator Guide* for further details, or alternatively search the world wide web for the term "Regular Expression".

#### *To create the first transform:*

- 1. Go to **VCS configuration > Dial plan > Transforms**.
- 2. Click **New**.
- 3. Configure the fields as follows:

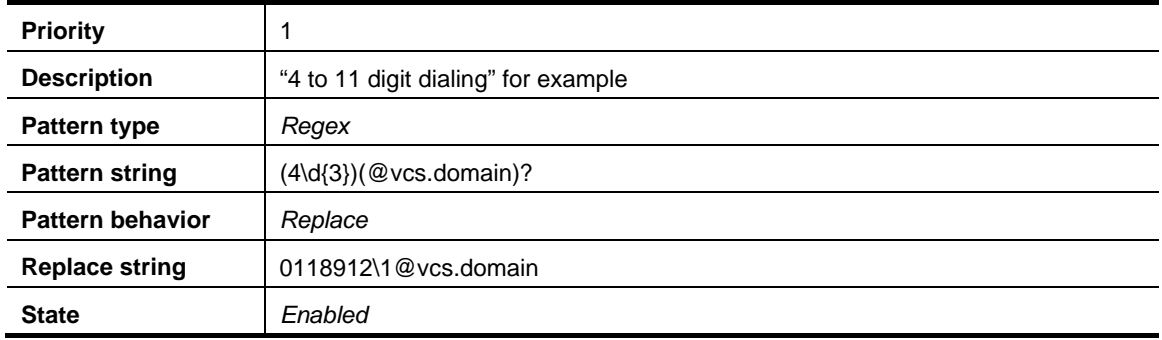

#### 4. Click **Create transform**.

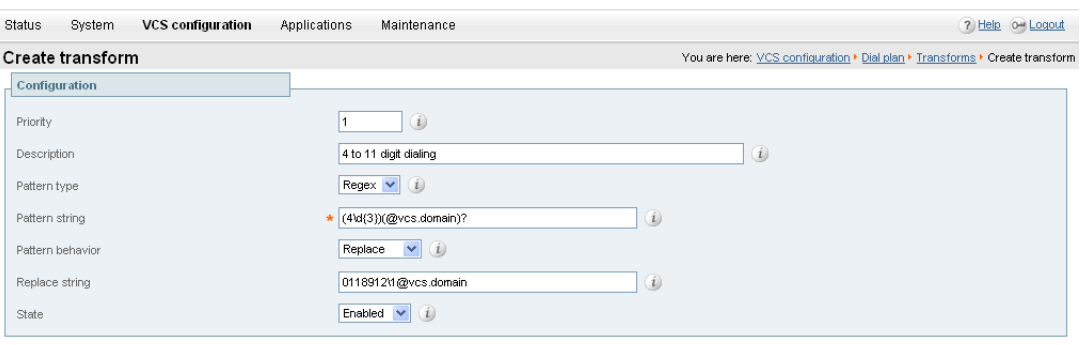

Create transform Cancel

#### *To create the second transform:*

- 1. Go to **VCS configuration > Dial plan > Transforms**.
- 2. Click **New**.
- 3. Configure the fields as follows:

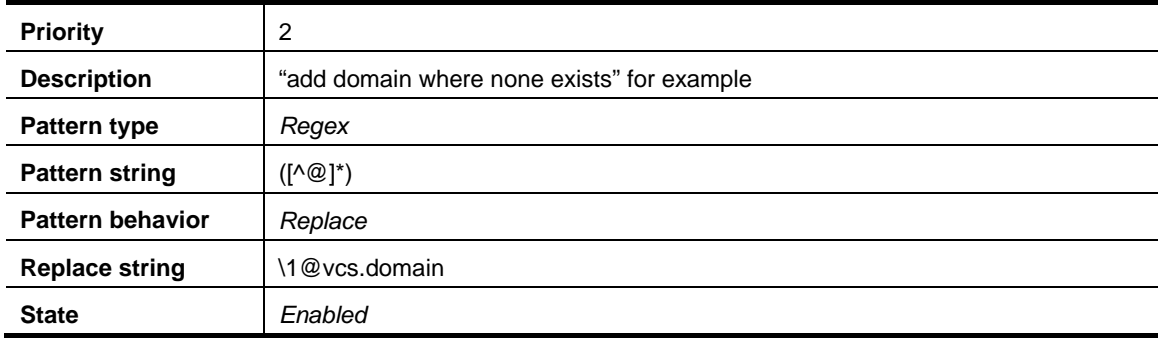

#### 4. Click **Create transform**.

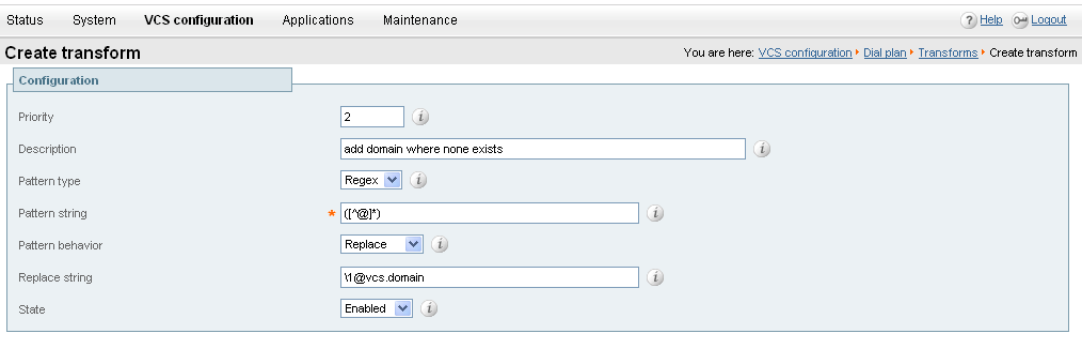

Create transform Cancel

### <span id="page-10-0"></span>**CUCM configuration**

No configuration is required on CUCM for the Cisco VCS Control to route calls between endpoints registered locally to the Cisco VCS Control.

### <span id="page-10-2"></span><span id="page-10-1"></span>**Registering endpoints to the Cisco VCS Control**

#### **Endpoint configuration**

For H.323, configure the endpoints as follows:

- ► H.323 ID (for example 01189124000@vcs.domain, 01189124001@vcs.domain and so on)
- $H.323$  Call Setup = Gatekeeper
- $\triangleright$  Gatekeeper IP address = IP address of the Cisco VCS Control

For SIP, configure the endpoints as follows:

- SIP Address (URI) (for example 01189124000@vcs.domain, 01189124001@vcs.domain and so on)
- <span id="page-10-3"></span>Server Address (Proxy address) = IP address of the Cisco VCS Control

#### **Confirming registrations**

Registration status can be confirmed by checking the Cisco VCS Control via **Status > Registrations**.

By default the Cisco VCS Control will accept all H.323 registrations and all SIP registrations within the specified SIP domain. It is possible to limit registrations by explicitly allowing or denying individual registrations. See the "Cisco VCS Configuration" section of the *Cisco VCS Administrator Guide* for further details.

#### <span id="page-10-4"></span>**Test calls**

Make some test calls using both 4-digit dialing and 11-digit dialing.

Your call history can be seen on the Cisco VCS Control via **Status > Call history**.

# <span id="page-11-0"></span>**Enabling calls between endpoints registered on CUCM**

# <span id="page-11-1"></span>**Cisco VCS Control configuration**

No configuration is required on the Cisco VCS Control for CUCM to route calls between endpoints registered locally to the CUCM.

# <span id="page-11-2"></span>**CUCM configuration**

The configuration of CUCM and Cisco phones to enable calls to be made between the phones consists of setting up a SIP Profile, specifying the phones on CUCM, giving the phones phone numbers and getting the phones to load their configuration. This comprises the following steps:

- ▶ Configure the SIP Profile.
- Add a phone device: add the new phone device to the list of supported endpoints on CUCM.
- $\triangleright$  Configure the device directory number: specify the telephone number that will cause this phone endpoint to ring.
- $\triangleright$  Configure the phone endpoint to pick up its configuration from CUCM. Then reboot the phone to activate the configuration process.

### <span id="page-11-3"></span>**Configure the SIP Profile**

- 1. On CUCM, go to **Device > Device Settings > SIP Profile**.
- 2. Click **Add New**.
- 3. Configure the fields as follows:

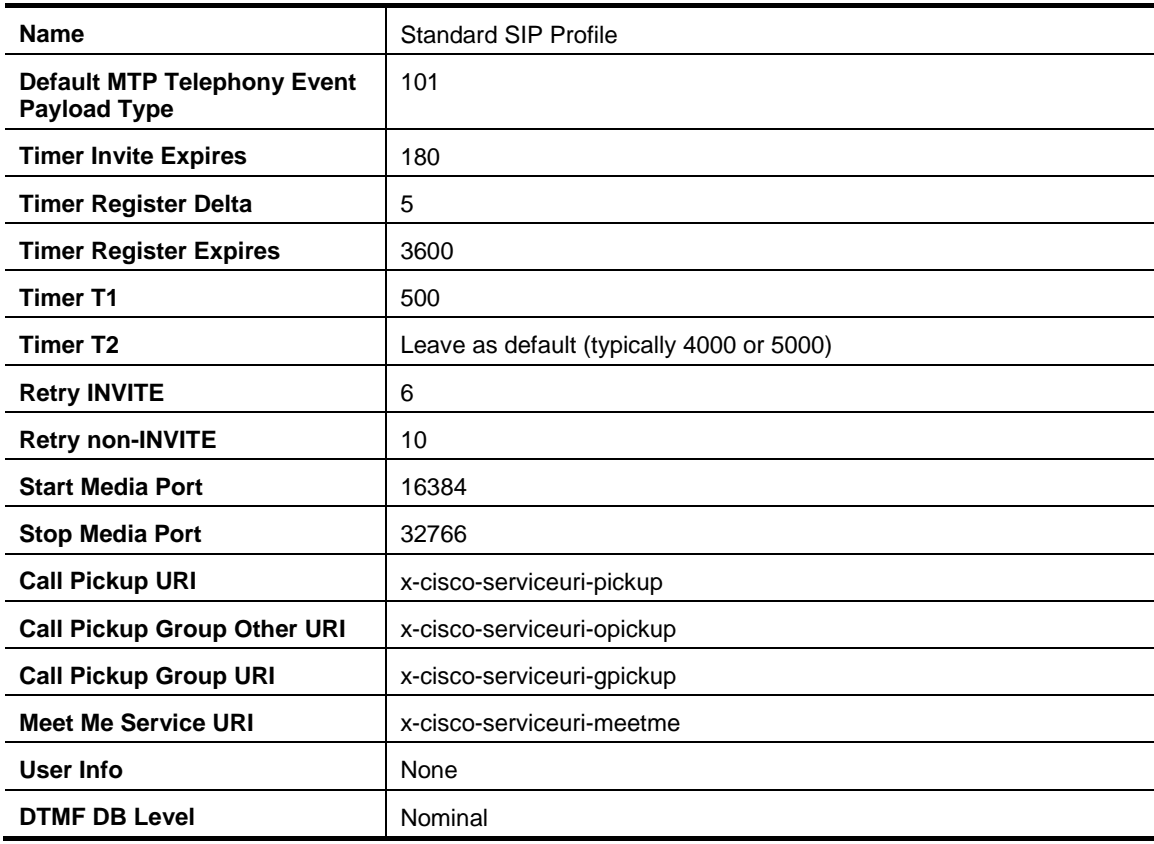

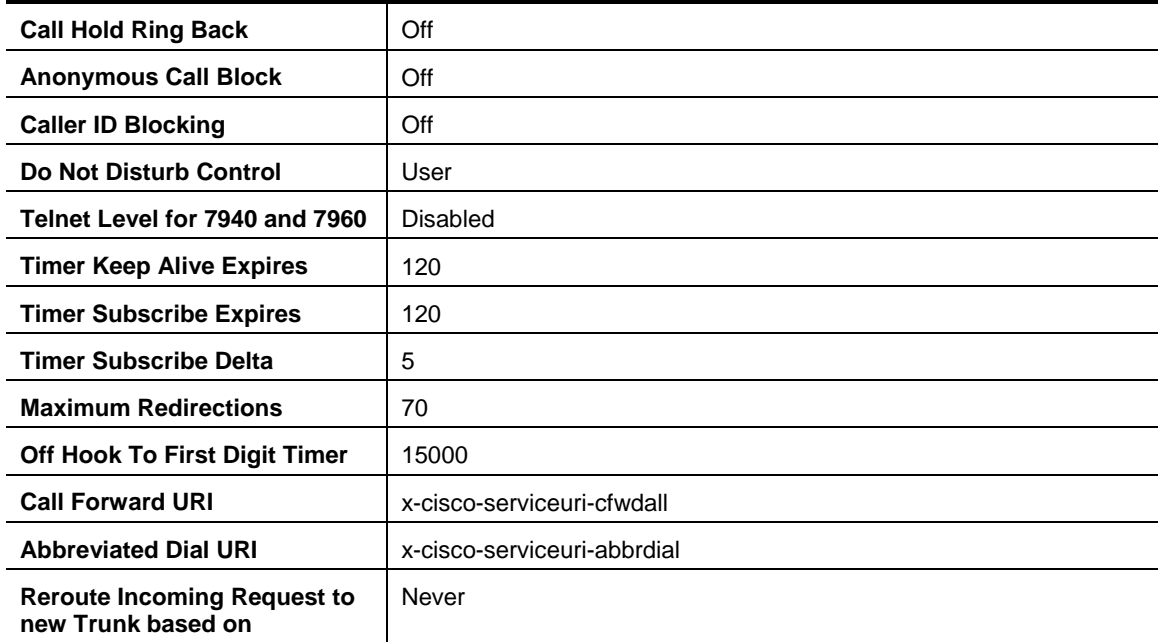

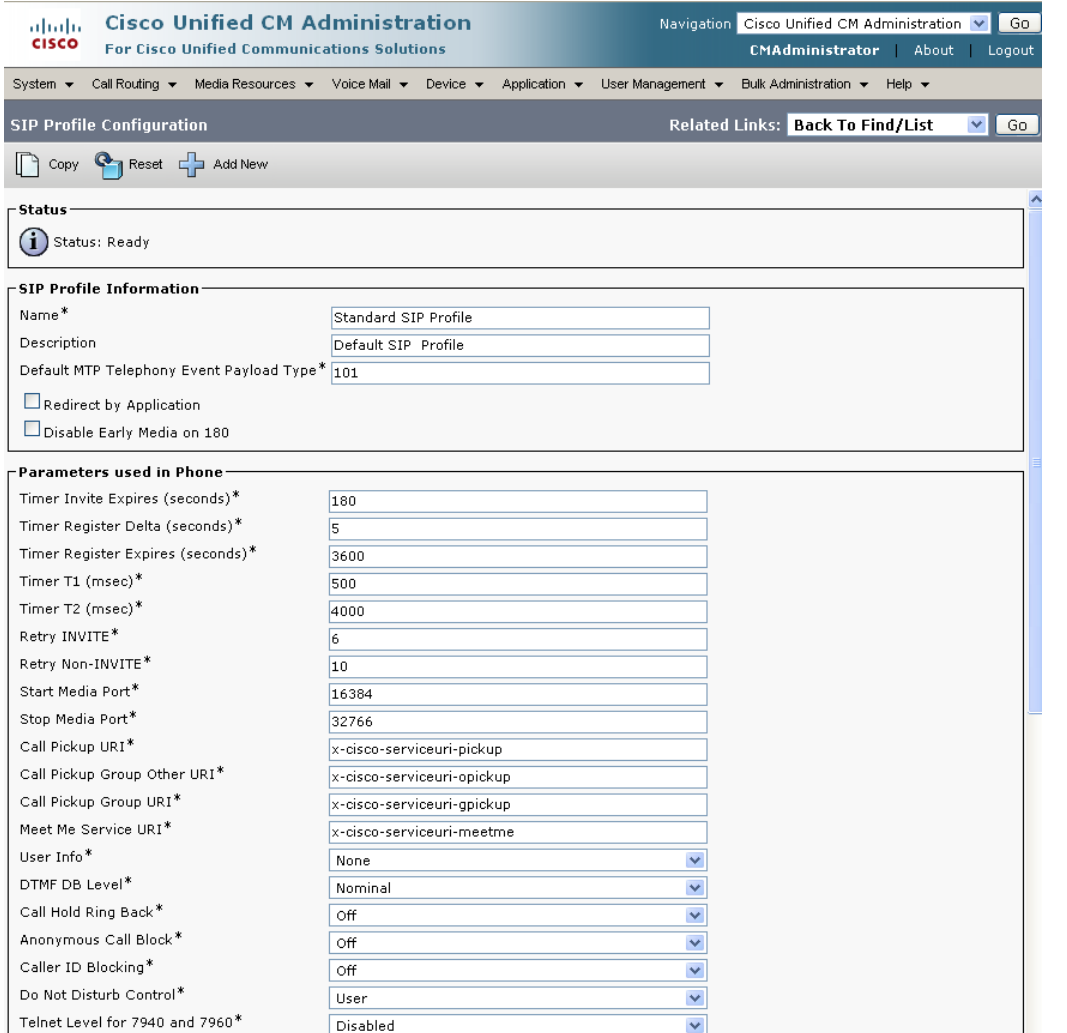

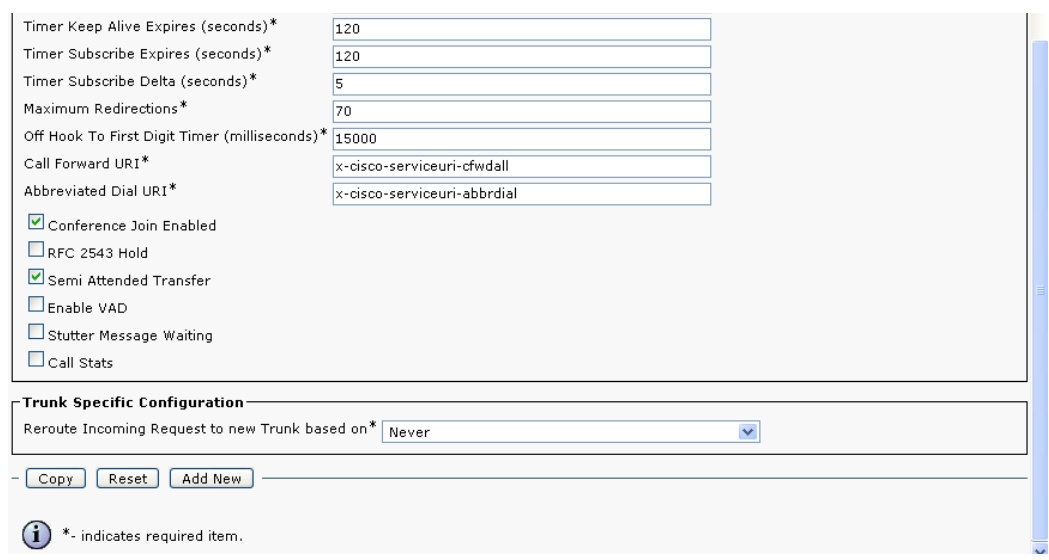

#### <span id="page-13-0"></span>**Add a phone device**

- 1. Go to **Device > Phone**.
- 2. Click **Add New**.
- 3. Configure as required.
- 4. Click **Save**.

Alternatively, if there is already another phone configured, copy its configuration by selecting "super copy", entering the new phone's MAC address and then changing the description (especially correct the MAC address part of the description).

#### <span id="page-13-1"></span>**Device directory number configuration**

- 1. Go to **Device > Phone**.
- 2. Select the relevant device name.
- 3. On the left hand side, select a line.
- <span id="page-13-2"></span>4. Set up the required directory number (for this example use a 3xxx number).

#### **Configure phone endpoint to pick up its configuration from CUCM**

On the Cisco phone:

- 1. Press the **settings** button.
- 2. Select the Network Configuration section, and check whether the **TFTP Server** is the IP address of CUCM. If not:
	- a. Press the **settings** button twice to return to SETTINGS menu.
	- b. Select **Unlock** and enter the appropriate password.
	- c. Select the Network Configuration section.
	- d. Set **Alternate TFTP** = YES.
	- e. Set **TFTP Server** = <IP address of CUCM>.
	- f. Select **Accept**.
	- g. Select **Save**.
- 3. Reboot the phone (unplug and re-connect the power).

The phone should now indicate that Line 1 is the phone number specified on CUCM (for example 3001).

Calls can now be made between handsets registered on CUCM.

### <span id="page-14-0"></span>**Confirming registrations**

Registration status of phones connected to CUCM can be seen on the **Device > Phone** page.

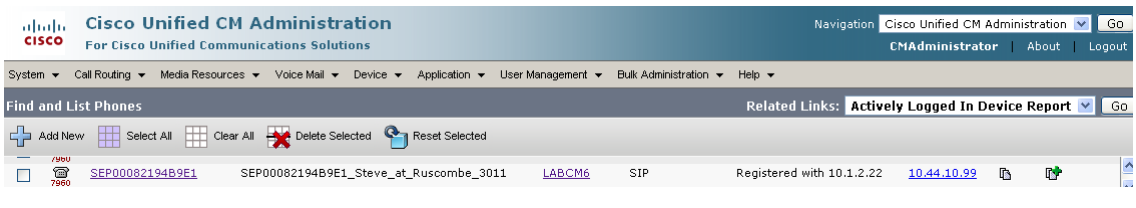

# <span id="page-14-1"></span>**Test calls**

Make some test calls by dialing the numbers of the registered phones (for example, 3001).

# <span id="page-15-0"></span>**Enabling endpoints registered on Cisco VCS Control to call endpoints registered on CUCM**

# <span id="page-15-1"></span>**CUCM configuration**

Configuration of CUCM to enable calls to be made between devices that register to it can be broken down into 2 steps:

- ▶ Configure the SIP Trunk security profile.
- <span id="page-15-2"></span>▶ Configure the SIP Trunk device.

#### **Configure the SIP Trunk security profile**

- 1. On CUCM, go to **System > Security > SIP Trunk Security profile**.
- 2. Click **Add New**.
- 3. Configure the fields as follows:

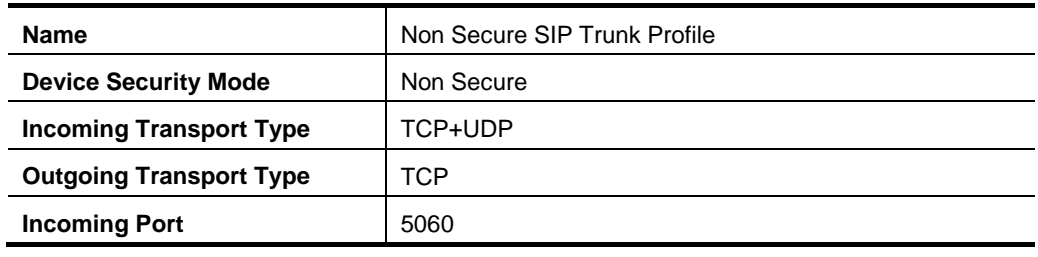

4. Click **Save**.

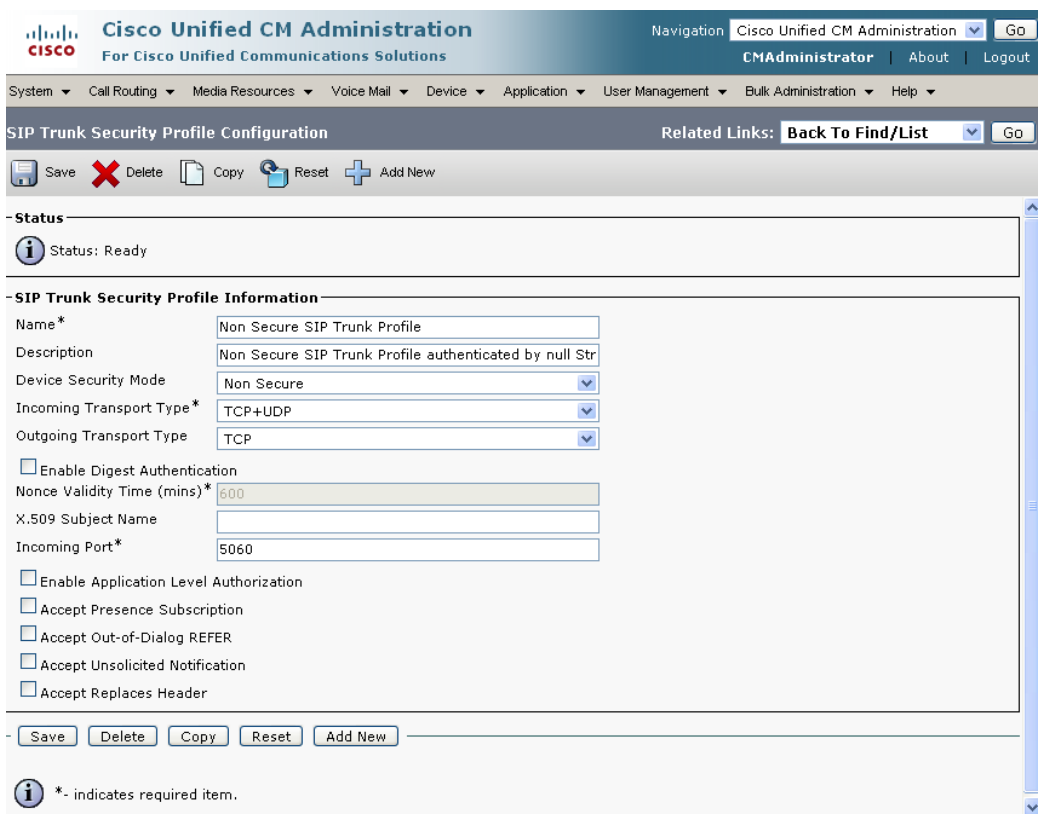

#### <span id="page-16-0"></span>**Configure the SIP Trunk device**

- 1. On CUCM, go to **Device > Trunk**.
- 2. Click **Add New**.
- 3. Select a **Trunk Type** of *SIP Trunk*.
	- **Device Protocol** displays *SIP*.
	- If asked for a **Trunk Service Type**, select *None(Default)*.
- 4. Click **Next**.
- 5. Configure the **Device Information** fields as follows:

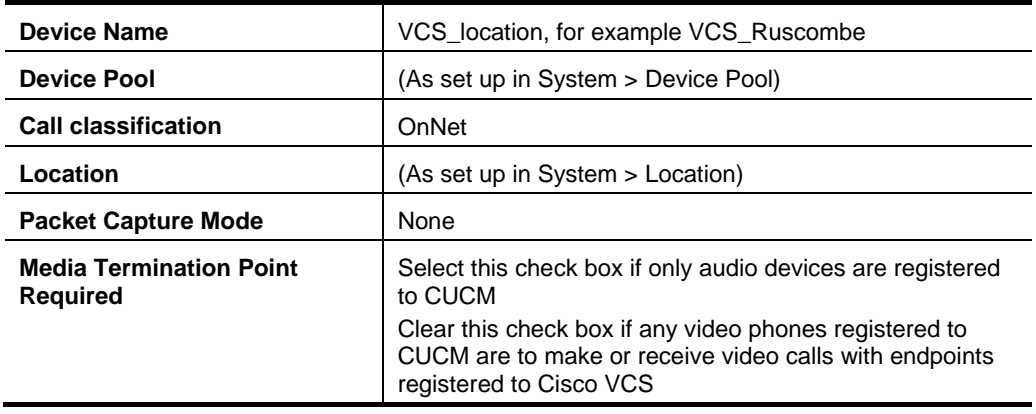

**Note**: The use of the Media Termination Point has been found to be beneficial in the following circumstances:

- When calls from a CUCM phone to a SIP video device registered on Cisco VCS fail due to CUCM not providing a SIP sdp as required (seen with CUCM 6.1).
- When calls from a CUCM phone to an H.323 video device registered on Cisco VCS fail due to INVITEs with no sdp not being interworked correctly by Cisco VCS (note that this issue is fixed in Cisco VCS X5.1.1 and later).

The Media Termination Point may however cause problems when making video calls between CUCM and Cisco VCS (seen with CUPC).

6. Configure the **Call Routing Information > Inbound Calls** fields as follows:

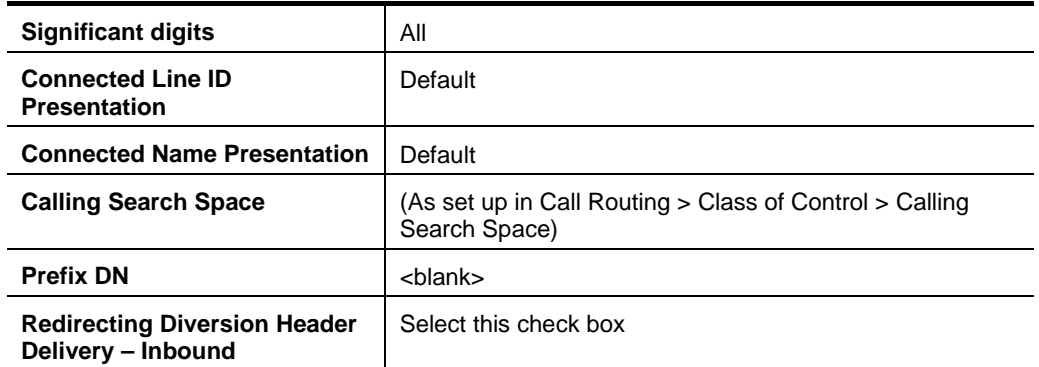

#### 7. Configure the **Call Routing Information > Outbound Calls** fields as follows:

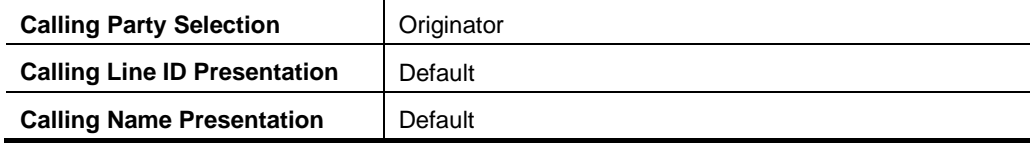

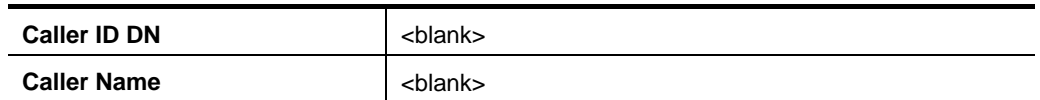

8. Configure the **SIP Information** fields as follows:

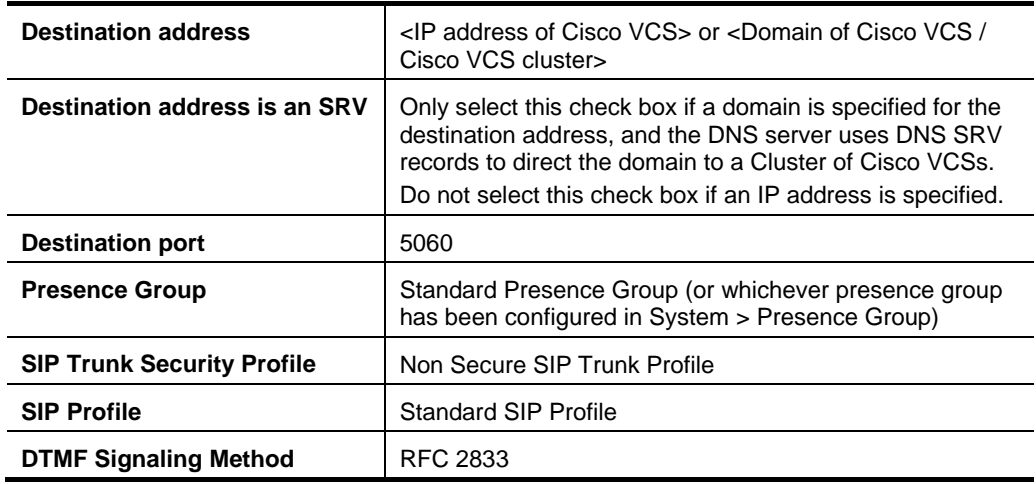

- 9. Click **Save**.
- 10. Click **Reset**.
- 11. Click **Reset**.

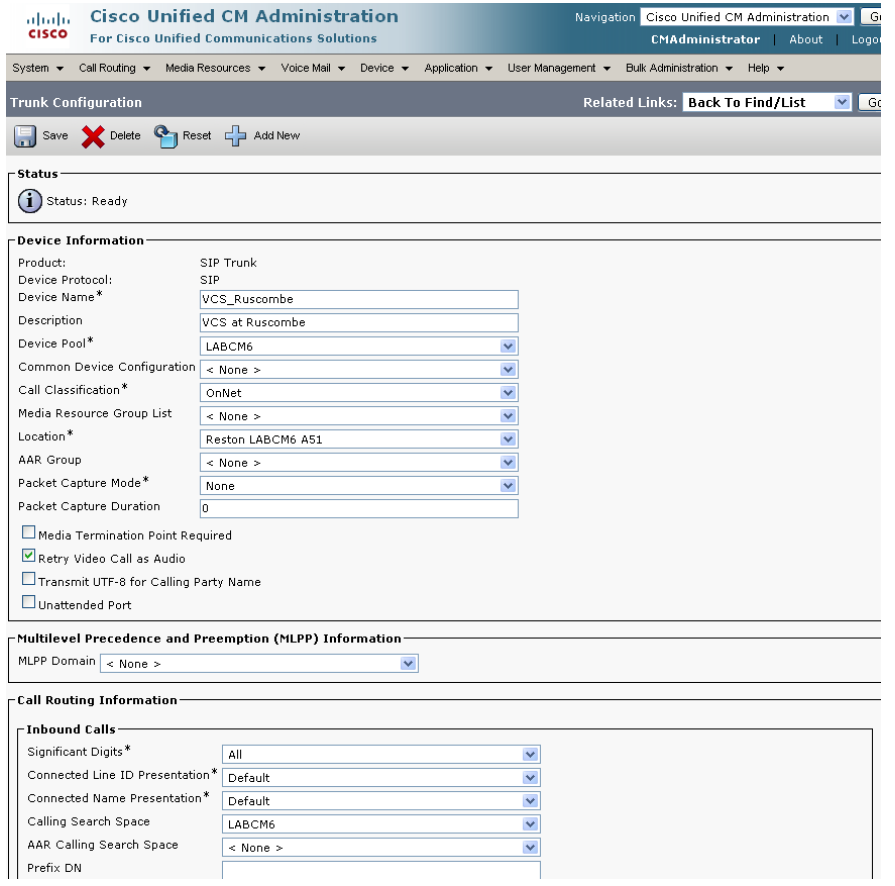

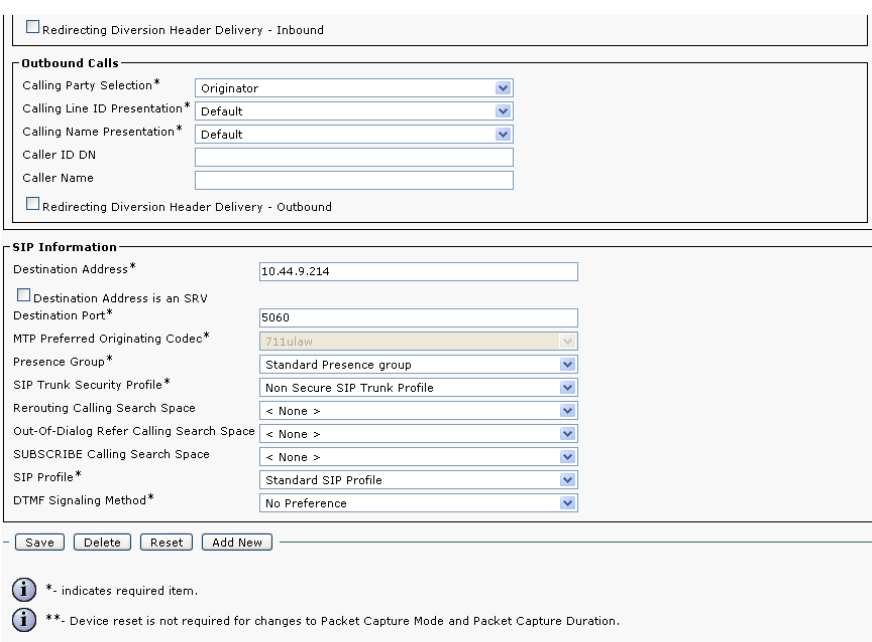

Calls can now be made between handsets registered on the Cisco VCS Control to handsets registered on CUCM.

# <span id="page-19-0"></span>**Cisco VCS Control configuration**

The configuration of the Cisco VCS Control needs 3 steps:

- ▶ Configure the Cisco VCS Control with a neighbor zone that contains the CUCM.
- ▶ Configure the Cisco VCS Control with a search rule to route calls to that zone.
- ► Configure the Cisco VCS Control with a transform that converts number@<IP address of cucm> to number@vcs.domain.

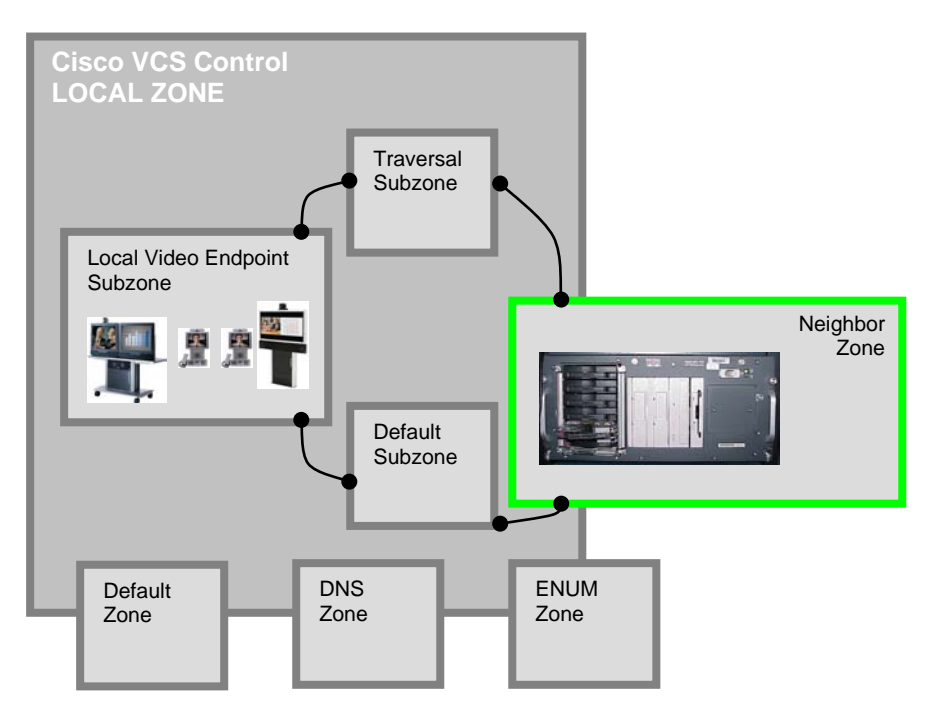

#### <span id="page-19-1"></span>**Create a neighbor zone for CUCM**

- 1. Go to **VCS configuration > Zones**.
- 2. Click **New**.
- 3. Configure the fields as follows:

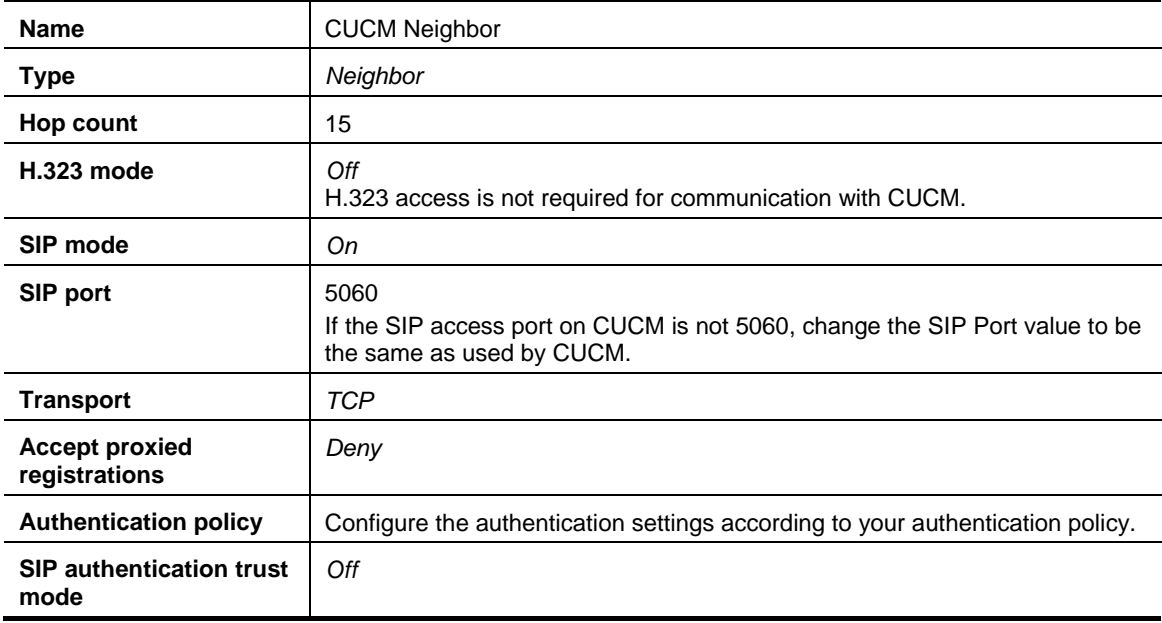

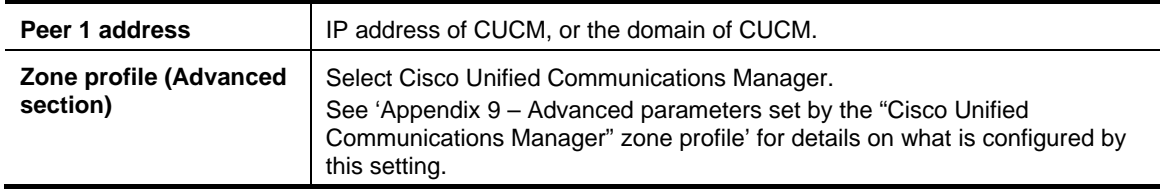

**Note**: The Cisco VCS Control is to use SIP over TCP to communicate with the CUCM. If you want to use TLS, complete the configuration as described here for TCP and then refer to [Appendix 11](#page-44-0) – [Connecting Cisco VCS to CUCM](#page-44-0) using TLS (rather than TCP)*.*

#### 4. Click **Create zone**.

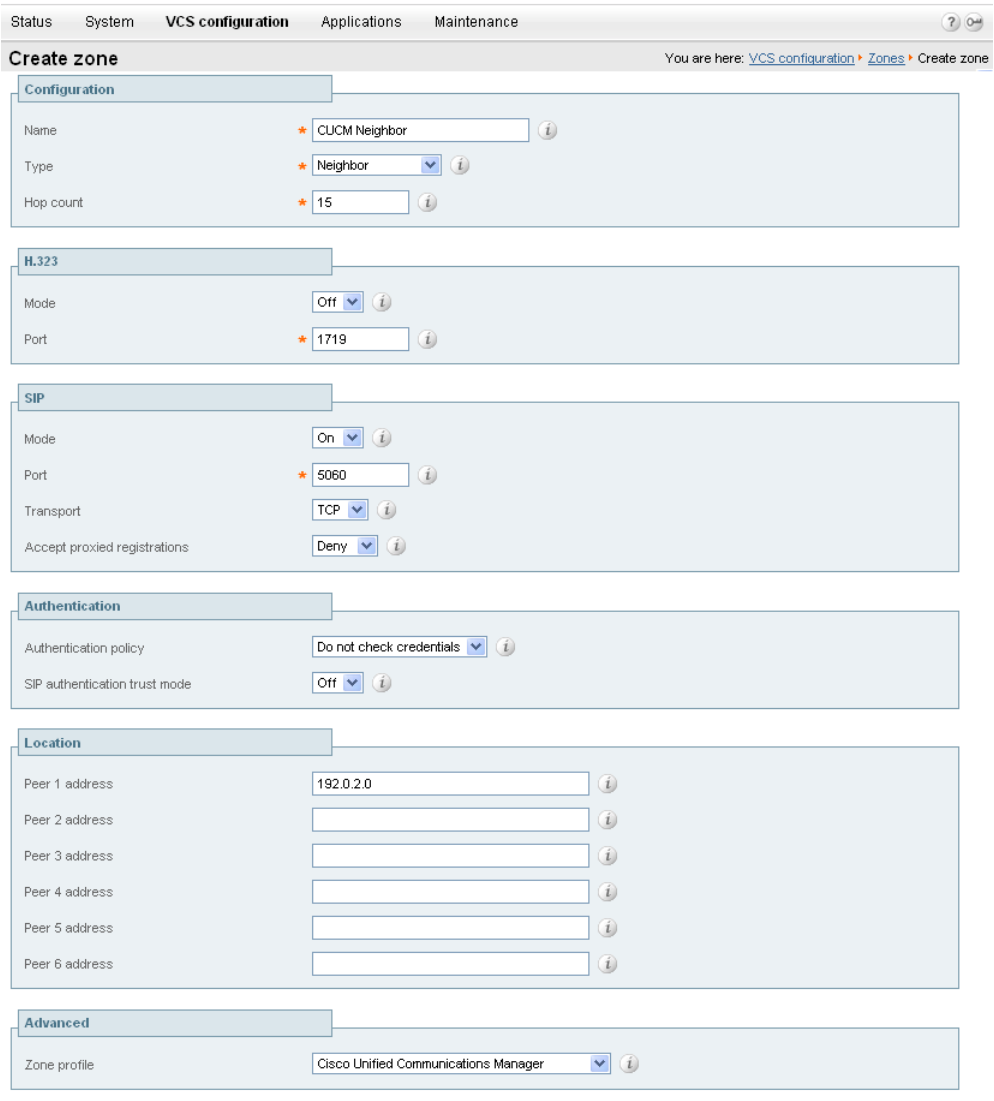

Create zone

#### <span id="page-20-0"></span>**Create a search rule to route calls to the CUCM neighbor zone**

- 1. Go to **VCS configuration > Dial plan > Search rules**.
- 2. Click **New**.

**Note**: Search rules are used to specify the range of telephone numbers / URIs that will be handled by this neighbor CUCM. Search rules can also be used to transform URIs before they are sent to the neighbor.

In this implementation the transforms set up in the ["Create transforms"](#page-8-1) section above have already made sure that dial strings are in URI format **number@vcs.domain**. As CUCM requires dialed numbers to be in the form 3xxx@<IP address of CUCM> a transform will be required to convert calls to CUCM which are addressed 3xxx@vcs.domain to that format.

3. Configure the fields as follows to convert called IDs in the format **3xxx@vcs.domain** to 3xxx@<IP address of CUCM> and then route the call to CUCM:

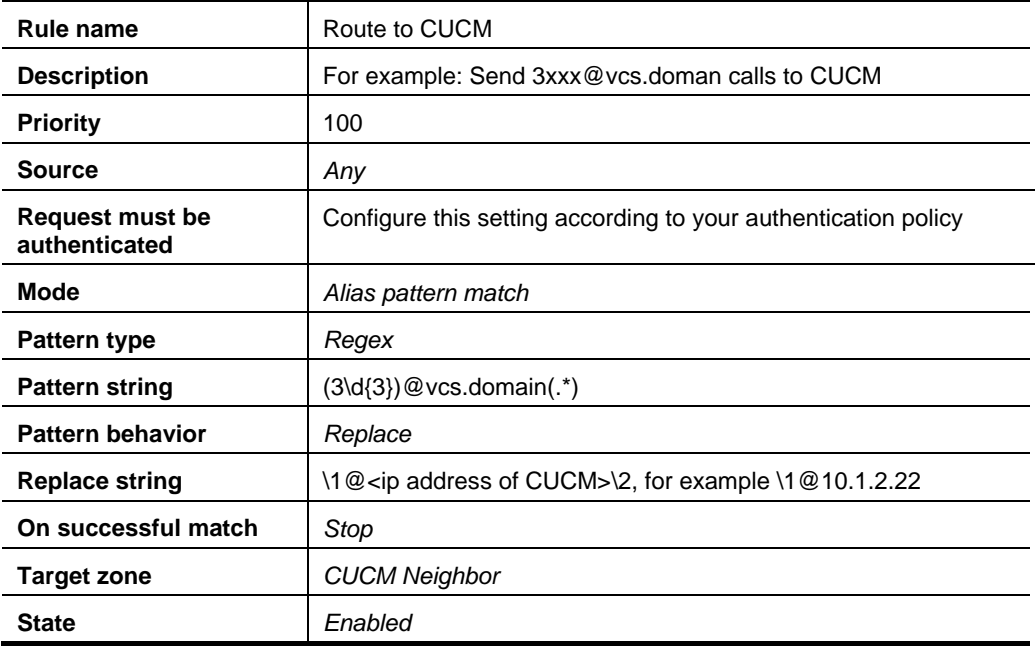

#### 4. Click **Create search rule**.

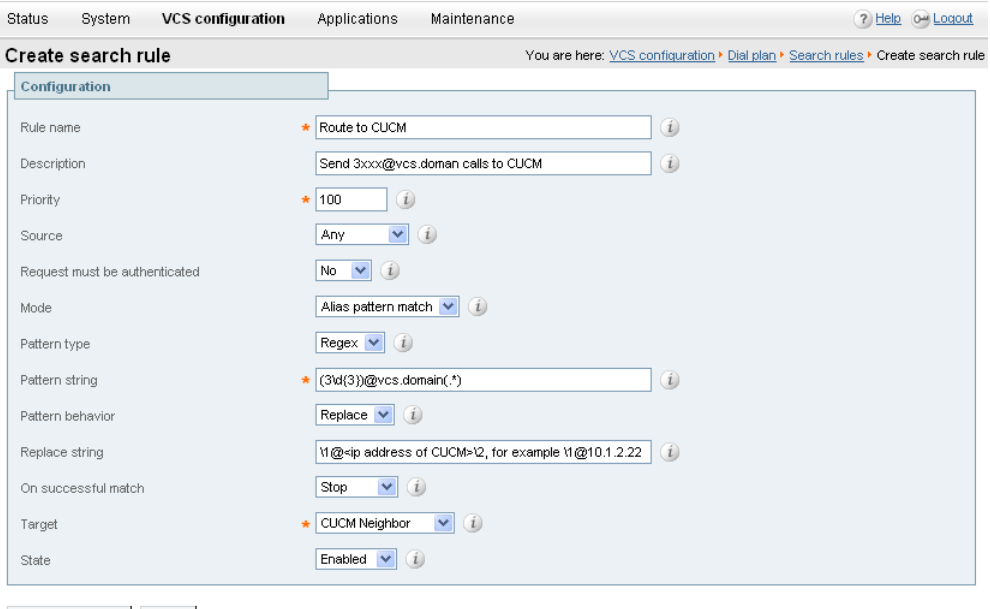

Create search rule | Cancel

See the "Zones and Neighbors" section of the *Cisco VCS Administrator Guide* for further details.

#### <span id="page-22-0"></span>**Create a transform that converts number@<IP address of cucm> to number@vcs.domain**

When a call is made from CUCM to Cisco VCS, the callback address is presented as number@<ip address of cucm>. For Cisco VCS to route this back to CUCM the domain portion should have the IP address removed and the video domain added:

#### 1. Go to **VCS configuration > Dial plan > Transforms**.

- 2. Click **New**.
- 3. Configure the fields as follows:

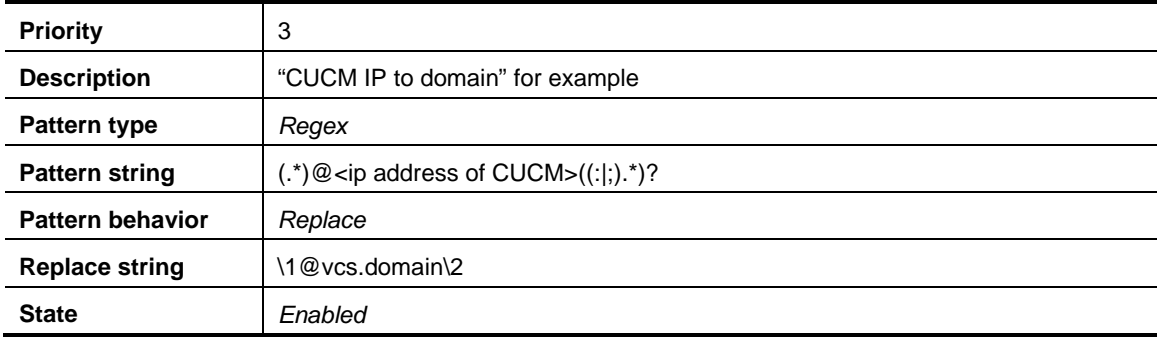

#### 4. Click **Create transform**.

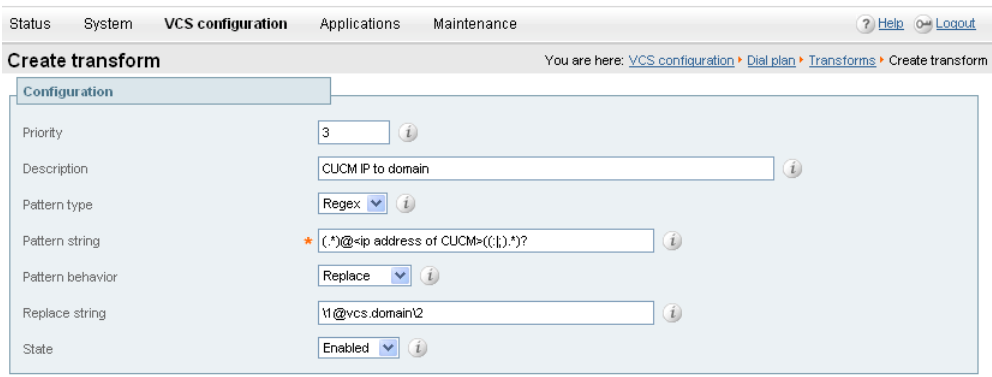

Create transform Cancel

### <span id="page-22-1"></span>**Test calls**

Make some test calls from endpoints registered on the Cisco VCS Control to endpoints registered on CUCM by dialing the required CUCM extension number (3xxx) on the Cisco VCS endpoint.

On endpoints registered to the Cisco VCS dial the extension numbers of endpoints registered on CUCM, for example 3000.

# <span id="page-23-0"></span>**Enabling endpoints registered on CUCM to call endpoints registered on the Cisco VCS Control**

# <span id="page-23-1"></span>**Cisco VCS Control configuration**

The configuration of the Cisco VCS Control needs 1 step:

 Configure the Cisco VCS Control with a search rule that takes the incoming domain information put on by CUCM (IP address of VCS:IP port) and converts it to the sip domain used by the registered endpoints and routes the call to the Local Zone. The transform must expand a received "short" 4 digit number to a full 11 digit phone number, as endpoints register with their full 11 digits.

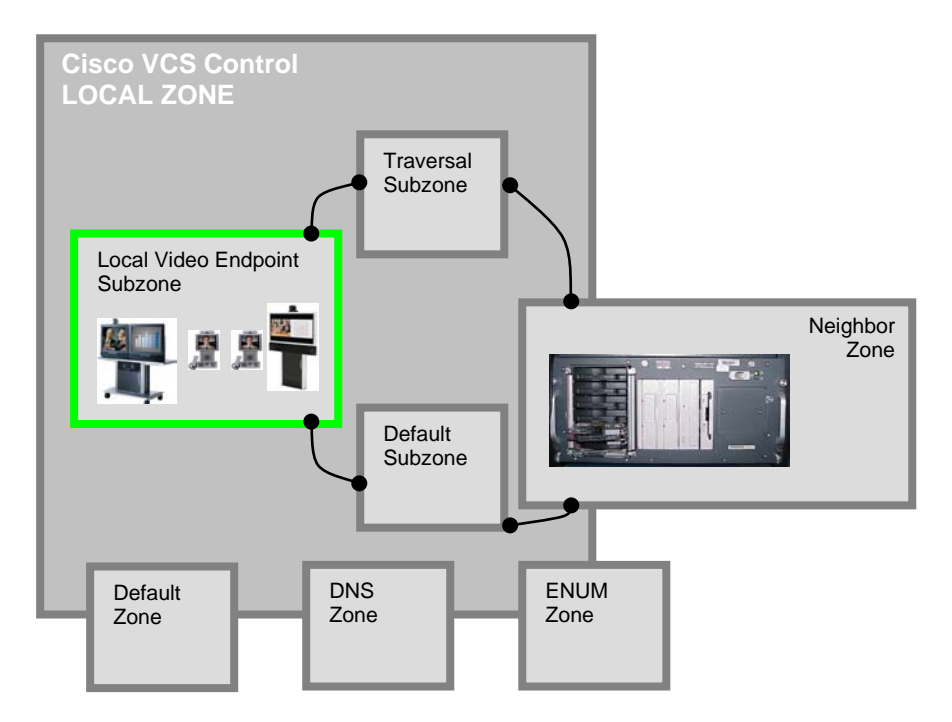

#### <span id="page-23-2"></span>**Set up a search rule for CUCM to call the Cisco VCS Local Zone**

**Note**: The search rule must match and transform the URI received from CUCM (0118912)?(4xxx@<ip address of vcs>:5060) into 01189124xxx@vcs.domain

- 1. Go to **VCS configuration > Dial plan > Search rules**.
- 2. Click **New**.

**Note**: This search rule will handle all calls to URIs in the format (**0118912)?(4\d{3})@<IP address of VCS>:5060** and transform them to 0118912\2@vcs.domain, for example in this scenario, 01189124000@10.44.9.214:5060 will be converted to 01189124000@vcs.domain and 4000@10.44.9.214:5060 will also be converted to 01189124000@vcs.domain

3. Configure the fields as follows:

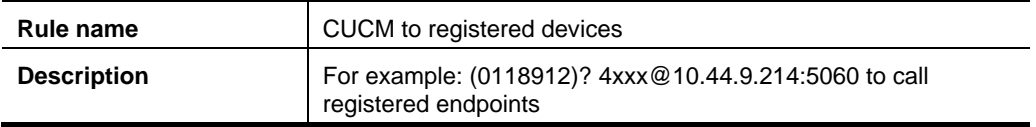

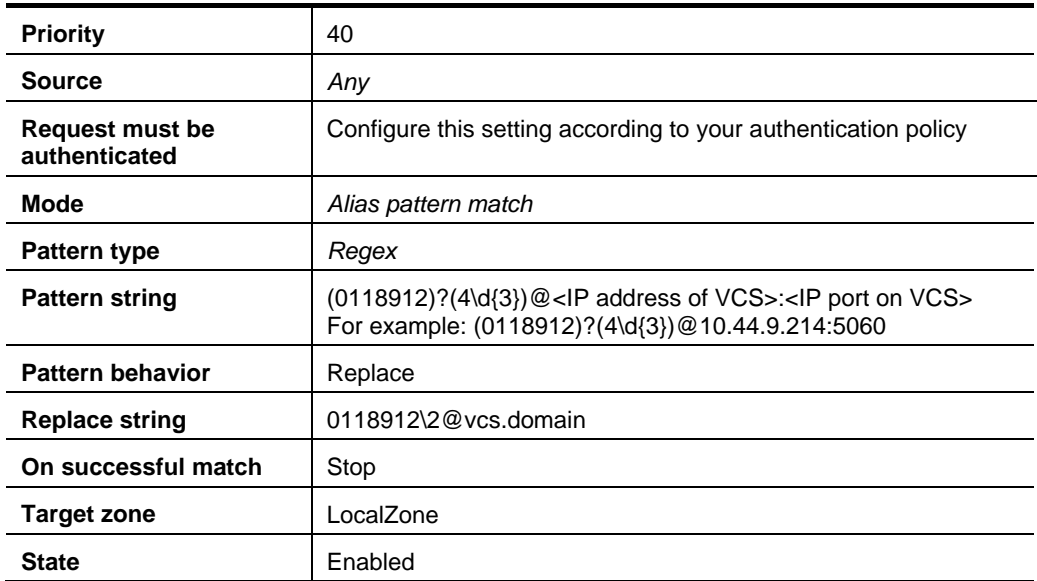

#### 4. Click **Create search rule**.

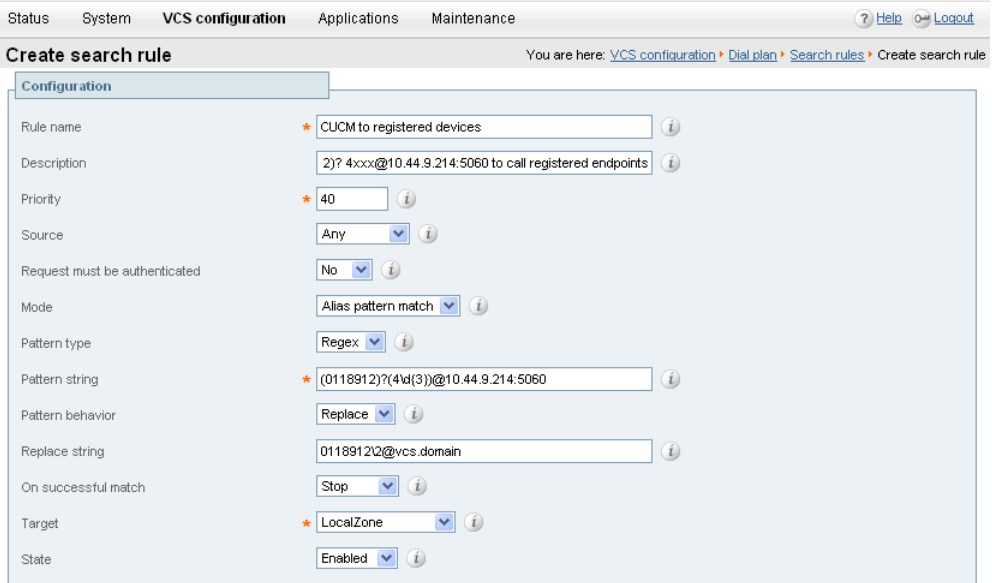

Create search rule Cancel

# <span id="page-25-1"></span><span id="page-25-0"></span>**CUCM configuration**

#### **Allow numeric dialing from Cisco phones to Cisco VCS**

CUCM can be configured to take a prefix and route calls to a sip trunk based on a specific prefix.

Configure CUCM to route calls dialed as 01189124xxx and 4xxx to the Cisco VCS as 4xxx:

- 1. On CUCM, go to **Call Routing > Route/Hunt > Route Pattern**.
- 2. Click **Add New**.
- 3. Configure a Route Pattern as indicated above to route calls dialed 01189124xxx to the Cisco VCS trunk after stripping off the leading 0118912 (leaving 4xxx).

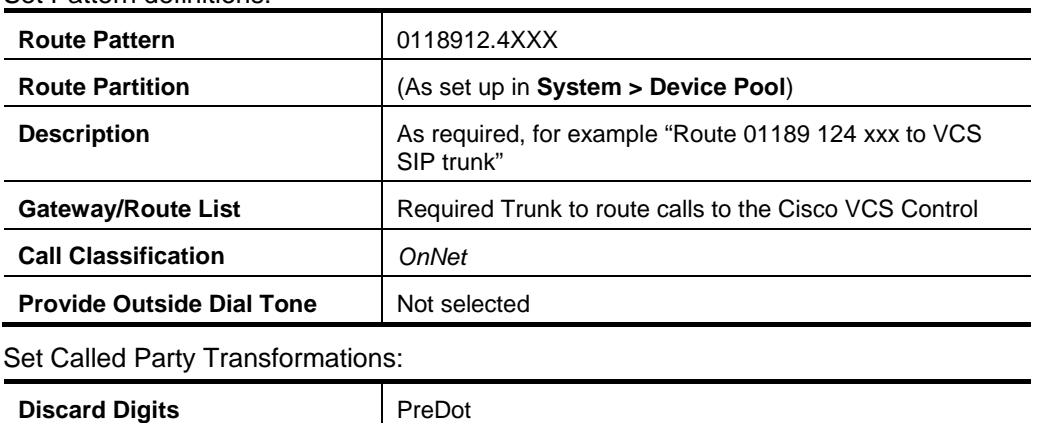

Set Pattern definitions:

4. Configure a second Route Pattern to route calls dialed 4xxx to the Cisco VCS trunk (no change to dialed number).

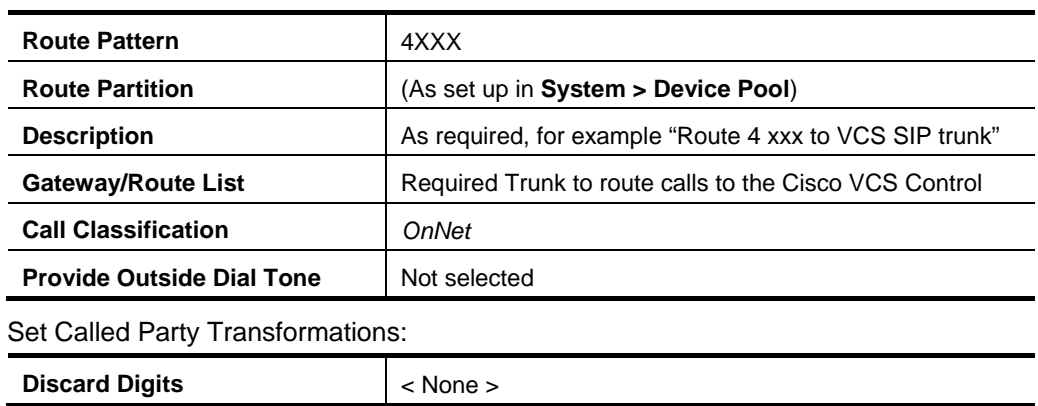

#### Set Pattern definitions:

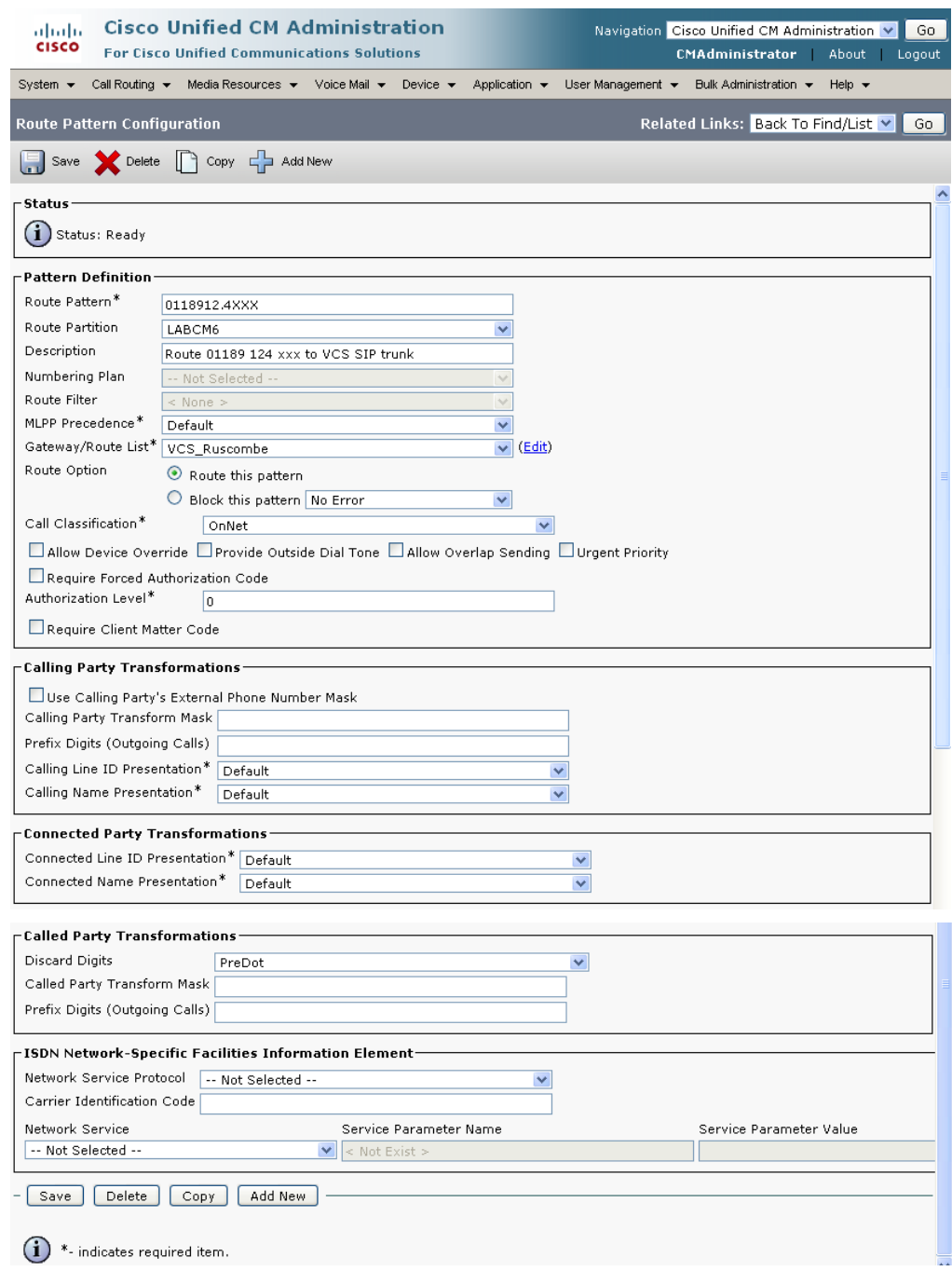

Calls can now be made from CUCM to endpoints on Cisco VCS registered as 01189124xxx@vcs.domain.

### <span id="page-26-0"></span>**Test calls**

Make some test calls from endpoints registered on CUCM to endpoints registered on the Cisco VCS Control by dialing the 4 digit extension number 4xxx and also the full 11 digit number 01189124xxx.

On endpoints registered to CUCM dial the 4 digit extension number and 11 digit full number of registered endpoints, for example 4000 and 01189124000.

# <span id="page-27-0"></span>**Appendix 1 – Troubleshooting**

# <span id="page-27-2"></span><span id="page-27-1"></span>**Problems connecting Cisco VCS Control local calls**

#### **Look at "Search history" to check the applied transforms**

Search history entries report on any searches initiated from a SETUP/ARQ /LRQ in H323 and from an INVITE/OPTIONS in SIP.

- 1. Go to **Status > Search history**. The summary shows the source and destination call aliases, and whether the destination alias was found.
- 2. Select the relevant search attempt.

The search history for that search attempt shows:

- $\blacktriangleright$  the incoming call's details
- any transforms applied by admin or user policy or CPL
- and in priority order, zones which matched the required (transformed) destination, reporting on:
	- any transforms the zone may apply
	- found or not found status
	- if not found, the error code as seen in the zone's search response
	- repeated until a zone is found that can accept the call, or all prioritized zone matches have been attempted (the search may be "not found" due to lack of bandwidth or because the search from the zone resulted in an H.323 rejection reason or a non 2xx response to a SIP request)

If the search indicates:

- Found: False
- Reason: 480 Temporarily Not Available

this could be because the Cisco VCS Control's zone links are not correctly set up. From the command line execute:

xcommand DefaultLinksAdd

to set up the required links for the Cisco VCS Control's default zones; also check the links for other zones that have been created.

**Note:** Each H.323 call will have two entries in the search history:

- ▶ The first for an ARQ to see if the endpoint can be found.
- The second for the Setup to actually route the call.

The ARQ search does not worry about links or link bandwidth, and so if links do not exist or link bandwidth is insufficient it may still pass, even though the Setup search will subsequently fail.

Each SIP call will usually only have a single search history entry for the SIP INVITE.

#### <span id="page-28-0"></span>**Look at "Call history" to check how the call progressed**

- 1. Go to **Status > Call history**. The summary shows the source and destination call aliases, the call duration and whether the call is a SIP, H.323 or SIP< -- >H.323 interworking call.
- 2. Select the relevant call attempt. The entry will show the incoming and outgoing call leg details, the call's status and the zones that the Cisco VCS Control used to route the call.

# <span id="page-28-2"></span><span id="page-28-1"></span>**Check for errors**

#### **Event Log**

<span id="page-28-3"></span>Check the Event Log which is accessible from the web browser: **Status > Logs > Event Log**.

#### **Real time detailed event log**

To obtain a more detailed log of key events and errors, start up syslog level 1 logging and then try the call or initiate a presence action.

Log in to the Cisco VCS Control as **admin** using an SSH or Telnet connection.

At the prompt type:

syslog 1

To turn off tracing, at the prompt type: syslog off

 Information displayed between typing syslog 1 and syslog off will contain the key events and error messages that occurred between those two times.

# <span id="page-28-5"></span><span id="page-28-4"></span>**Tracing calls**

#### **Tracing calls at SIP / H.323 level**

Log in to the Cisco VCS Control as **admin** using an SSH or Telnet connection.

At the prompt type: syslog 2 To turn off tracing, at the prompt type:

syslog off

- Information displayed between typing syslog 2 and syslog off will contain the SIP and H.323 messaging received and sent out by the Cisco VCS Control.
- Information displayed by syslog 2 includes the key event and error message information reported by syslog 1. Viewing syslog 1 and syslog 2 information separately can be useful so that syslog 1 messages are not lost within the detailed SIP / H.323 messaging.

# <span id="page-28-7"></span><span id="page-28-6"></span>**H.323 to SIP CUCM calls do not work**

#### **422 Session Timer too small**

When interworking a call from H.323 to SIP, Cisco VCS in X4 and earlier versions of code would not handle the SIP "422 Session Timer too small" response from CUCM. If an H.323 call is interworked to a SIP call to CUCM and CUCM sends the '422 Session Timer too small' message Cisco VCS clears the call.

From X5.0, setting the neighbor zone to "Cisco Unified Communications Manager" enables Cisco VCS to handle session timer exchanges with CUCM, and so the changes to configuration in CUCM documented below should be unnecessary.

For X4.x and earlier versions of Cisco VCS code, the workaround is to set CUCM to support a Minimum Session Expires time that matches that requested by endpoints.

Video endpoints typically request a Session-Expires: 500 and CUCM has a default Min-SE (Minimum Session Expires): 1800

To configure CUCM to have a Minimum Session Expires time <= 500:

- 1. Go to **System > Service Parameters**.
- 2. Select **Server** = current server, for example "<IP> (Active)".
- 3. Select **Service** = Cisco CallManager (Active).
- 4. Search for **SIP Min-SE Value** and set it to 500.
- 5. Click **Save**.

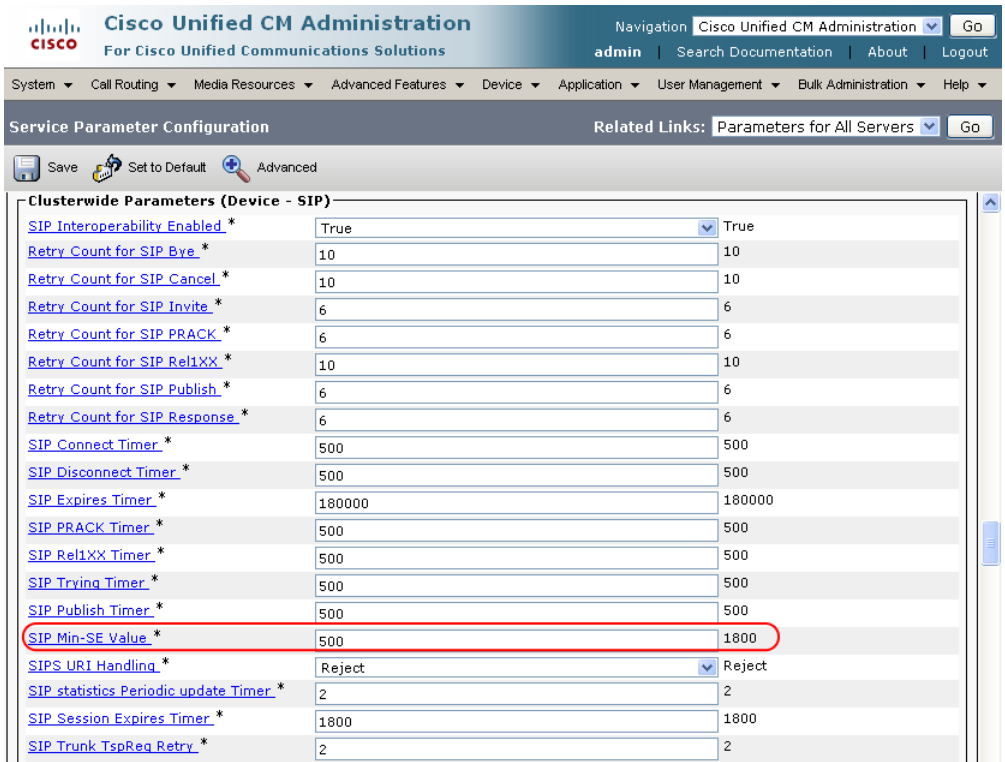

# <span id="page-29-1"></span><span id="page-29-0"></span>**Cisco VCS reports SIP decode error**

#### **CUCM 5 and 6**

When CUCM is not configured to connect to Cisco VCS, CUCM responds to the OPTIONS pings that Cisco VCS sends to it with a 503 "Service unavailable".

- The 503 message contains a warn header which should be constructed as: "Warning" 3 digit warn code <space> warn agent <space> warn text CUCM wrongly misses out the warn agent.
- The 503 message contains a warn header which has a text section opened by " and closed by ". Both open and close should be ".

Cisco VCS rightfully reports this as an illegal construct.

#### <span id="page-30-0"></span>**CUCM 7**

When CUCM is not configured to connect to Cisco VCS, CUCM responds to the OPTIONS pings that Cisco VCS sends to it with a 503 "Service unavailable".

 The 503 message contains a warn header which should be constructed as: "Warning" 3 digit warn code <space> warn agent <space> warn text CUCM wrongly misses out the warn agent.

<span id="page-30-1"></span>Cisco VCS correctly reports this as an illegal construct.

### <span id="page-30-2"></span>**In-call problems**

#### **Calls remain up for a maximum of 15 minutes.**

If a call is made from CUCM (version 8.0 or earlier) to a Cisco VCS FindMe that has CallerID set to FindMe ID, CUCM does not handle the session refresh messages Cisco VCS sends to it (the message has an updated From: header) and so session refreshes fail and the call is cleared by the session refresh timer.

<span id="page-30-3"></span>This is not a problem in CUCM versions later than 8.0.

#### **Calls clear down when a call transfer from a video phone on CUCM transfers a call to Cisco VCS**

Even if use of a media termination point (MTP) is not requested on the SIP trunk between CUCM and Cisco VCS, if DTMF signaling method is configured as "No preference" on the SIP trunk on CUCM, CUCM will try and use a Media Transfer Point and the call will fail.

To resolve this, ensure that DTMF signaling method is configured as "RFC 2833" on CUCM on the SIP trunk from CUCM to Cisco VCS.

### <span id="page-30-4"></span>**Taking a trace on CUCM using RTMT**

RTMT is a tool that lets you monitor system health, view graphs and collect logs from CUCM. There are versions for both Linux and Windows. CUCM must also be configured to specify what can be traced.

#### <span id="page-30-5"></span>**Configure CUCM to enable tracing**

- 1. Log in to CUCM.
- 2. In the **Navigation** drop-down select **Cisco Unified Serviceability** and click **Go**.
- 3. Go to the **Troubleshooting Trace Settings** page (**Trace > Troubleshooting Trace Settings**).
- 4. Select the **Check All Services** check box.
- <span id="page-30-6"></span>5. Click **Save**.

#### **Installing RTMT – Real Time Monitoring Tool**

- 1. Log in to CUCM using a Linux or Windows PC.
- 2. Go to **Application > Plugins**.
- 3. Select **Find** with '**Name begins with** <blank>' and 'Plugin Type equals **Installation**'.
- 4. Scroll down to the entry for 'Cisco Unified CM Real-Time Monitoring Tool Linux' or 'Cisco Unified CM Real-Time Monitoring Tool – Windows', as required.
- 5. Click on the **Download** link.
- 6. When downloaded, run the downloaded install file.
- 7. Follow the instructions in the install wizard.

<span id="page-31-0"></span>8. When complete, click **Done** to exit the installer.

#### **Running RTMT**

- 1. Run RTMT. For example, under windows this is in **Start > All Programs > Cisco > CallManager Serviceability > Real-Time Monitoring Tool**.
- 2. In the Login window enter the **Host IP Address**, **User Name** and **Password**.
- <span id="page-31-1"></span>3. Click **OK**.

#### **Taking a trace using RTMT**

- 1. Select **Trace & Log Central**.
- 2. Double-click on **Real Time Trace**.
- 3. Double-click View **Real Time Data**.
- 4. Select a Node the CUCM instance that is to have the trace run on it.
- 5. Click **Next >**.
- 6. Select:
	- **Products** = *CCM*
	- **Services** = *Cisco CallManager*
	- **Trace File Type** = *sdi*
- 7. Click **Finish**.

#### **Note:**

- ► Logs can take a while to download.
- The sdi (System Diagnostic Interface) trace contains alarms, error information and SIP stack trace information.

# <span id="page-32-0"></span>**Appendix 2 – Known interworking capabilities and limitations**

# <span id="page-32-2"></span><span id="page-32-1"></span>**Capabilities**

#### **SIP and H.323 endpoints making basic calls**

- SIP and H.323 endpoints can make calls via the Cisco VCS Control to endpoints registered to CUCM.
- Endpoints registered to CUCM can make calls to SIP and H.323 endpoints on the Cisco VCS Control.

# <span id="page-32-4"></span><span id="page-32-3"></span>**Limitations**

#### **E20 encryption**

If E20 has Encryption Mode = Best Effort then calls from CUCM clear when E20 answers them. Set Encryption Mode = Off.

#### <span id="page-32-5"></span>**T150 running L6.0 code**

If a SIP call is made from a T150 running L6.0 code to CUCM 8.0 (and earlier), CUCM does not handle the UPDATE message that the T150 sends immediately after the call is answered, and so on call answer the call is cleared down immediately.

If xConfiguration Conference H239 is set to Off then no BFCP is offered and CUCM handles the UPDATE from the T150 and the call completes as desired.

#### <span id="page-32-6"></span>**H.323 MXP and 9971**

When an MXP registered to Cisco VCS is in a call with a 9971 registered to CUCM and the MXP call is H.323, the video on the MXP will be CIF (small picture) rather than VGA (full size picture).

(Seen on MXP F9.0 and 9971 version 9.0.2)

If the MXP call is SIP, a full size picture will be seen.

# <span id="page-33-0"></span>**Appendix 3 – Benefits of using Cisco VCS with CUCM**

### <span id="page-33-1"></span>**Separate management and operation of video systems and CUCM telephony systems**

The video network with its high bandwidth requirements and requirements to control how many calls can be sent down specific IP links can be controlled and managed independently from the telephony systems, which typically are more relaxed about these issues.

# <span id="page-33-2"></span>**Duo Video**

<span id="page-33-3"></span>Sharing presentations in a conference is not supported in CUCM, but it is supported by Cisco VCS.

# **Bandwidth management**

The Cisco VCS uses the concept of pipes which allow you to apply bandwidth restrictions to a link. This ensures that calls are not attempted if they would overload a link's bandwidth. If a link's bandwidth would be exceeded, the call may be diverted to a different zone (link), downspeeded to a lower bandwidth or rejected – depending on configuration.

# <span id="page-33-4"></span>**FindMe™**

FindMe provides the ability for users to set up groups of video endpoints / phones to ring when a call arrives so that for instance the video phone can ring at the office, in the home office and on the laptop soft video phone at the same time – giving the highest likelihood of the person being able to answer their video call.

FindMe also allows devices to be called if the primary set are not answered or are busy, for example to route them through to a mobile phone or video mail so that the call can always be handled.

From Cisco VCS version X5, calls made by devices in a FindMe will present the FindMe ID as the caller ID, so whichever endpoint you called from, people returning your call, will make all your currently selected FindMe devices ring.

# <span id="page-34-0"></span>**Appendix 4 – Allow dialing to Cisco VCS domain from Cisco phones**

Configure a SIP route pattern that tells CUCM that anything with a domain vcs.domain needs to be sent down the Cisco VCS SIP trunk

- 1. On CUCM, go to **Call Routing > SIP Route Pattern**.
- 2. Click **Add New**.
- 3. Configure the fields as follows:

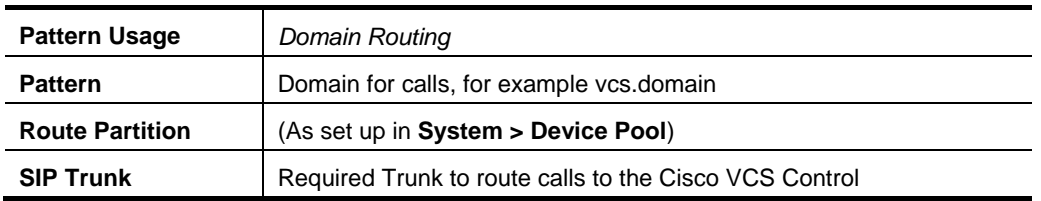

#### 4. Click **Save**.

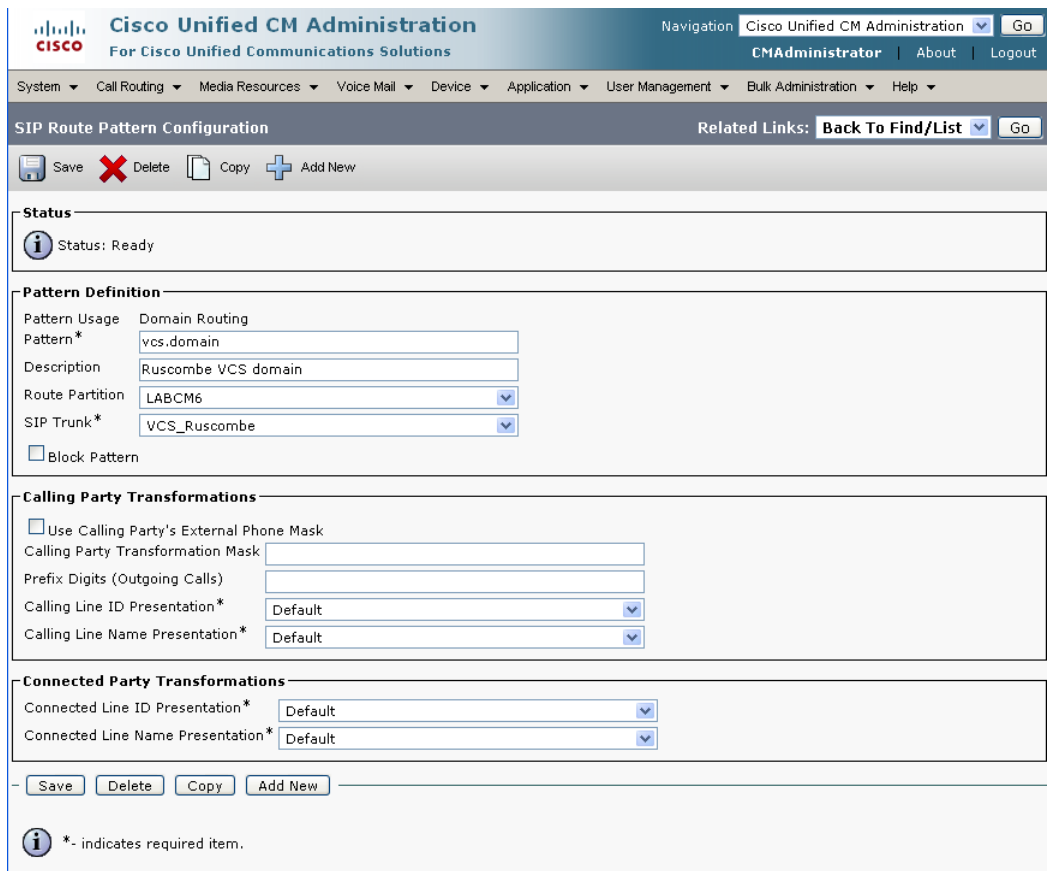

When NNNN@vcs.domain is dialed by an endpoint registered to CUCM, CUCM will route the call to the Cisco VCS as NNNN@<IP address of VCS>:5060.

# <span id="page-35-0"></span>**Appendix 5 – Connecting CUCM to a cluster of Cisco VCS peers**

From CUCM version 8.5, to connect CUCM with a cluster of Cisco VCS peers there are 2 methods of providing CUCM with the addresses of the VCS cluster peers:

- $\triangleright$  the trunk to VCS specifies a list of VCS peers
- the trunk to VCS specifies the DNS SRV address for the VCS cluster

Prior to CUCM 8.5, there was only 1 method; the trunk to VCS had to specify the DNS SRV address for the VCS cluster.

# <span id="page-35-1"></span>**Configuring the trunk to VCS to specify the DNS SRV address for the VCS cluster**

Ensure that in the DNS server used by CUCM a DNS SRV record exists for the cluster of VCS peers; in the DNS SRV record each peer should be set with equal priority and equal weight.

- 1. On CUCM, go to **Device > Trunk**.
- 2. Select the previously configured Trunk.
- 3. Scroll down to the SIP Information section
- 4. Configure the SIP Information fields as follows:

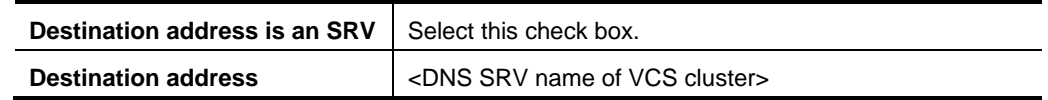

- 5. Click **Save**.
- 6. Click **Reset**.
- 7. Click **Reset**.

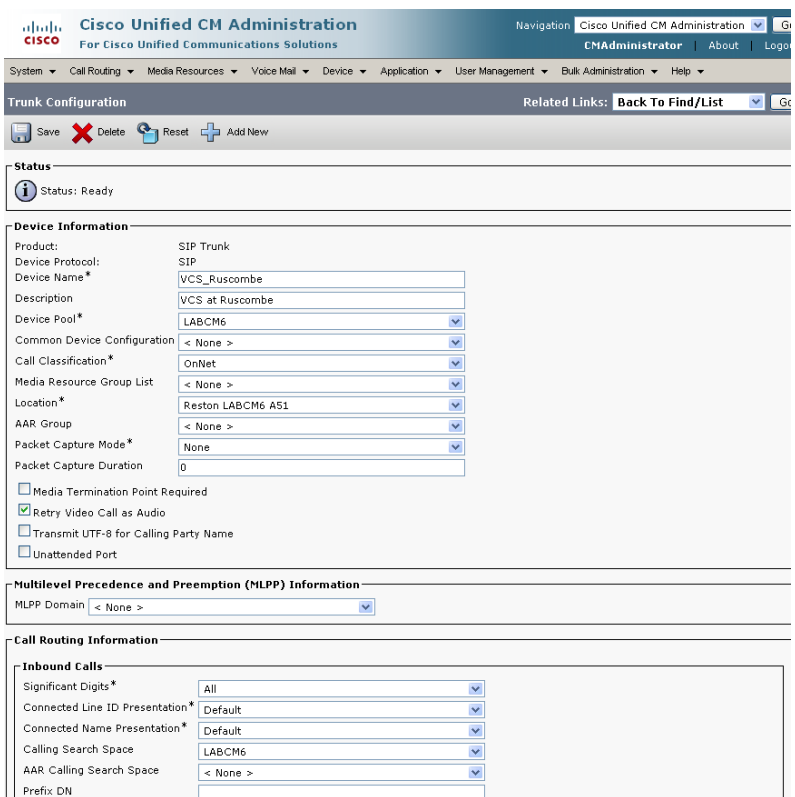

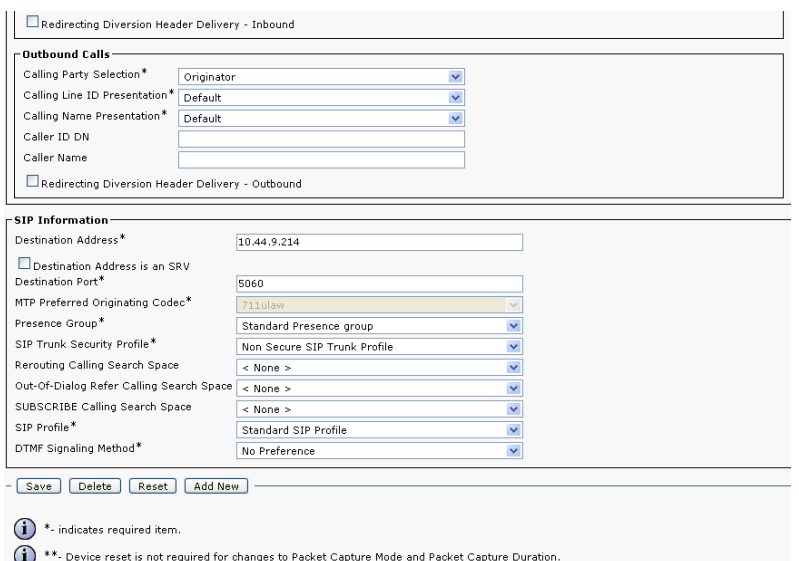

# <span id="page-36-0"></span>**Configuring the trunk to VCS to specify a list of VCS peers**

- 1. On CUCM, go to **Device > Trunk**.
- 2. Select the previously configured Trunk.
- 3. Scroll down to the SIP Information section.

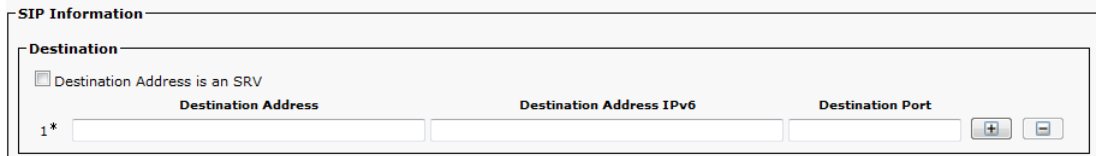

4. Configure the SIP Information fields as follows:

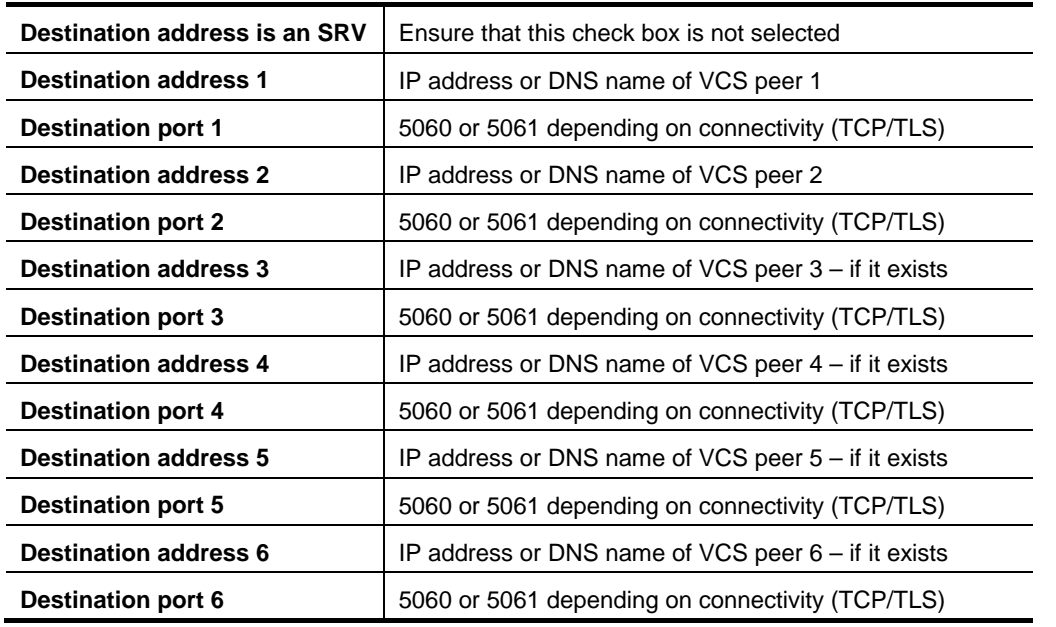

To obtain additional destination address entries select the "+".

- 5. Click **Save**.
- 6. Click **Reset**.
- 7. Click **Reset**.

# <span id="page-37-0"></span>**Appendix 6 – Connecting Cisco VCS to a cluster of CUCM nodes**

When connecting Cisco VCS to a cluster of CUCM nodes, Cisco VCS needs to be able to route calls to each of these CUCM nodes. This can either be done by setting up multiple zones – one per CUCM node, then setting up a set of prioritized search rules to route calls to each of the zones in the preferred order (priority values different for each search rule). An alternative method is to use DNS SRV records and a Cisco VCS DNS zone. This is a better approach because call load can be shared across CUCM nodes.

### <span id="page-37-1"></span>**Configuration for Cisco VCS to use a DNS Zone to contact a cluster of CUCM nodes**

#### <span id="page-37-2"></span>**CUCM configuration**

When in a cluster, CUCM needs to accept calls routed to number@domain (instead of number@<ip address of CUCM>) so that Cisco VCS can send the call to any CUCM node without having to make sure that the domain portion matches the IP address of the node that the call is being sent to.

1. Go to System > Enterprise parameters, and find the **Clusterwide Domain Configuration** section.

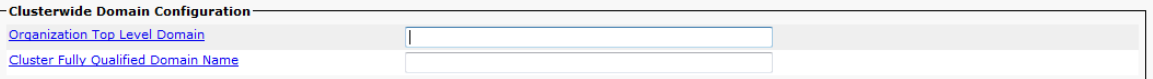

2. Set the **Organization Top Level Domain** to the same domain as the video network, vcs.domain for example.

#### <span id="page-37-3"></span>**DNS Server configuration**

Configure the DNS server that Cisco VCS has been configured to use with DNS SRV records for the CUCM cluster.

- ► sips. tcp.fqdn\_of\_cucm\_cluster for TLS connectivity (one record for each CUCM node) or
- <span id="page-37-4"></span>► sip.tcp.fqdn\_of\_cucm\_cluster for TCP connectivity (one record for each CUCM node)

#### **Cisco VCS Control configuration**

Cisco VCS configuration requires 3 steps:

- ▶ Create a CUCM DNS zone
- ▶ Adjust search rule
- ▶ Delete the old CUCM neighbor zone

#### *Create a CUCM DNS zone*

- 1. Go to **VCS configuration > Zones**.
- 2. Click **New**.
- 3. Configure the fields as follows:

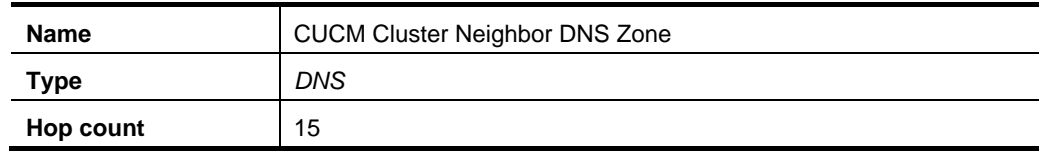

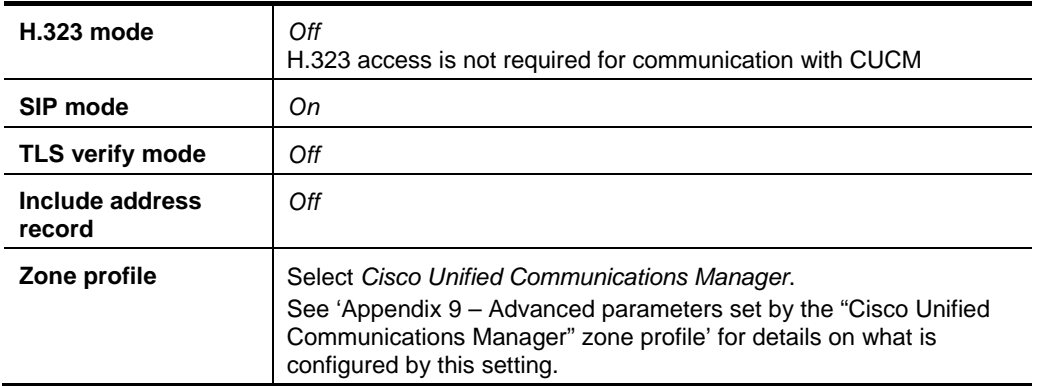

#### 4. Click **Create zone**.

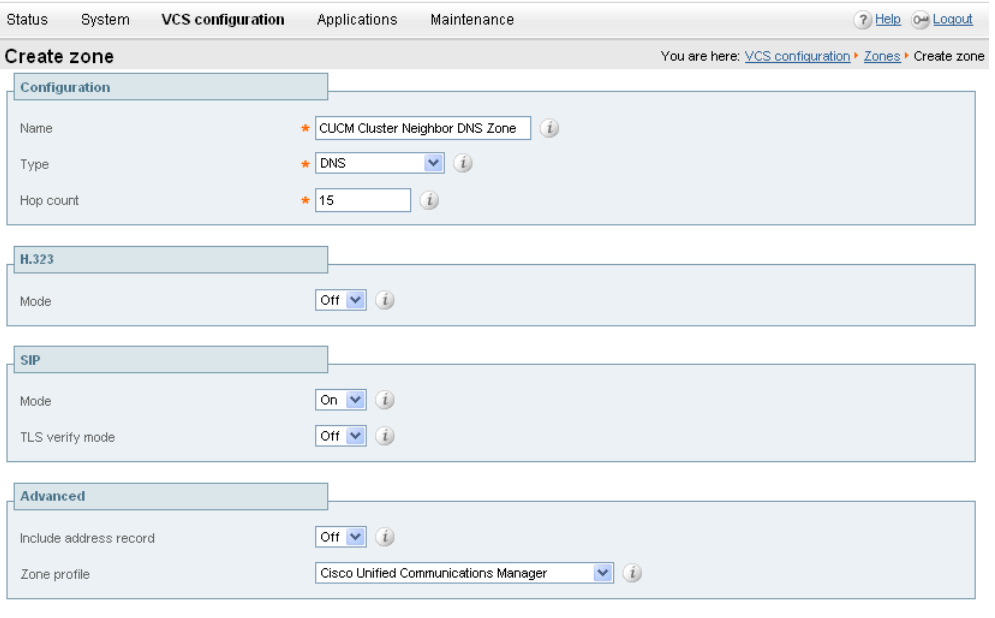

Create zone

#### *Adjust search rule*

Change the search rule to point to this CUCM DNS zone. Also, instead of using an IP address, set the domain as used in the DNSSRV record.

- 1. Go to **VCS configuration > Dial plan > Search rules**.
- 2. Select the existing "Route to CUCM" search rule.

**Note**: Search rules are used to specify the range of telephone numbers / URIs that are handled by this neighbor CUCM. They can also be used to transform URIs before they are sent to the neighbor. In this implementation the transforms set up in the ["Create transforms"](#page-8-1) section have already made sure that dial strings are in URI format **number@vcs.domain**. Previously CUCM required dialed numbers to be in the form  $3xxx@$ <IP address of CUCM>. A

transform converted calls to CUCM from 3xxx@vcs.domain into that format. This transform is no longer needed.

3. Modify the fields as follows to leave called IDs in the format **3xxx@vcs.domain** and then route the call to CUCM (the dimmed fields retain their existing values):

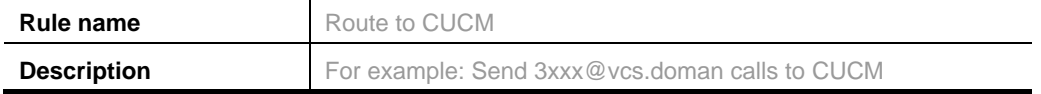

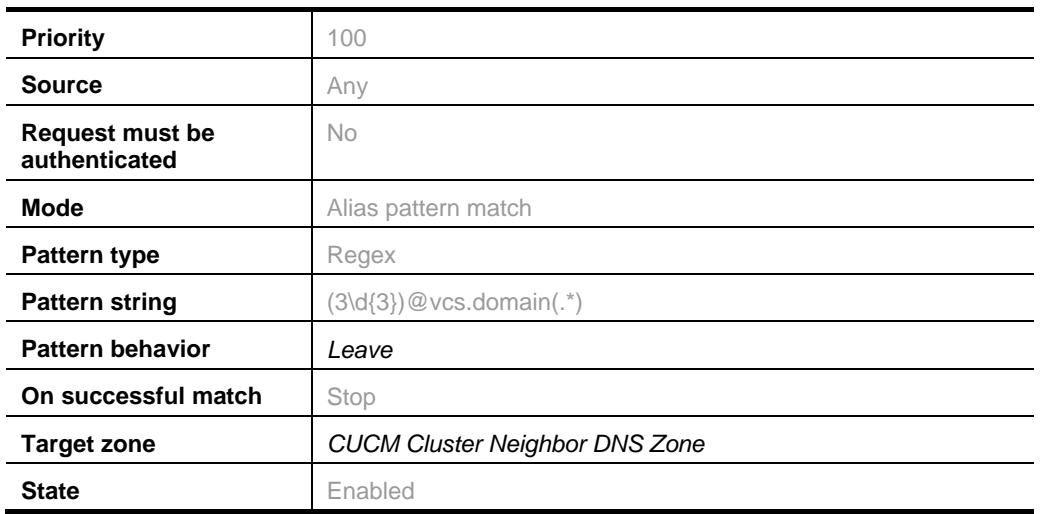

#### 4. Click **Save**.

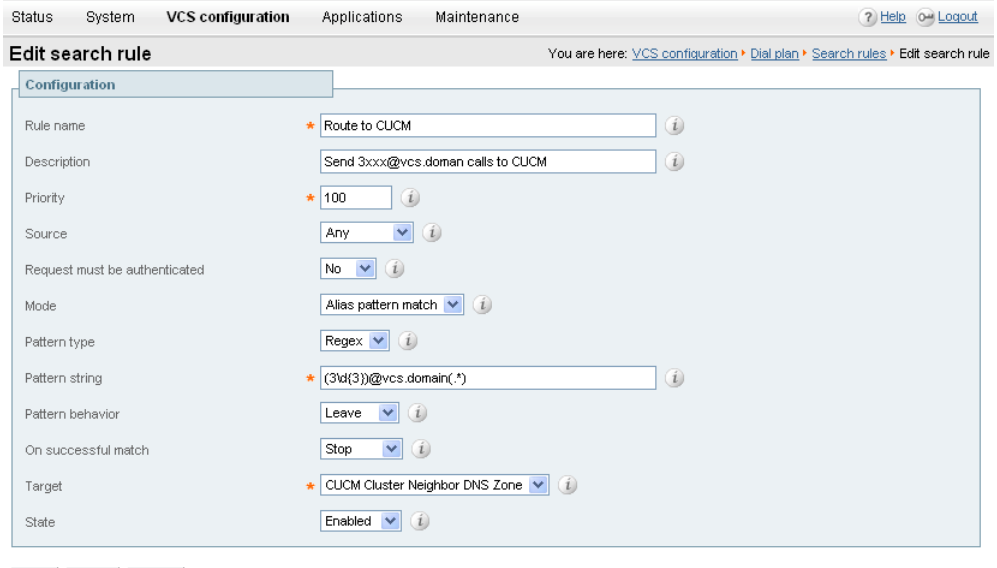

Save Delete Cancel

See the "Zones and Neighbors" section of the *Cisco VCS Administrator Guide* for further details.

#### *Delete the old CUCM neighbor zone*

Delete the now unused neighbor zone "CUCM Neighbor".

- 1. Go to **VCS configuration > Zones**.
- 2. Select the check box next to the "CUCM Neighbor" zone.
- 3. Click **Delete**.

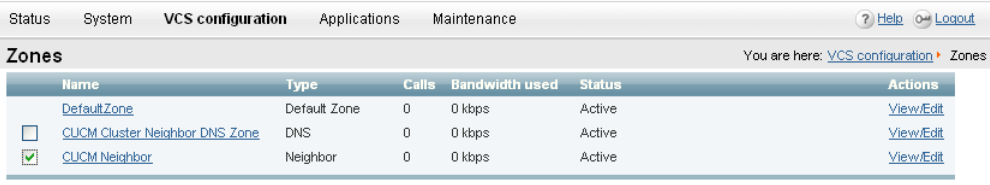

New Delete Select all Unselect all

# <span id="page-40-0"></span>**Appendix 7 – Cisco TelePresence Multiway™ and CUCM**

To enable CUCM registered endpoints to be joined into a Multiway™ conference set the Conference Factory Template to use the IP address of the Cisco VCS as the domain, 55501%%@<IPofVCS> for example.

Also configure a SIP Route pattern in CUCM that routes the domain @<IPofVCS> to the SIP trunk connecting to Cisco VCS.

# <span id="page-41-0"></span>**Appendix 8 – Endpoint specific configuration**

# <span id="page-41-1"></span>**T150 running L6.x**

Duo Video enabled on the T150 causes the call to be dropped when a 7960 answers the call from the T150.

To disable Duo Video on the T150 set:

<span id="page-41-2"></span>▶ xConfiguration Conference H239: Off

# **Other products**

There are no other known special requirements for endpoint configuration for devices registering to Cisco VCS.

# <span id="page-42-0"></span>**Appendix 9 – Advanced parameters set by the "Cisco Unified Communications Manager" zone profile**

Selecting a **Zone profile** of **Cisco Unified Communications Manager** sets the following Advanced zone parameters:

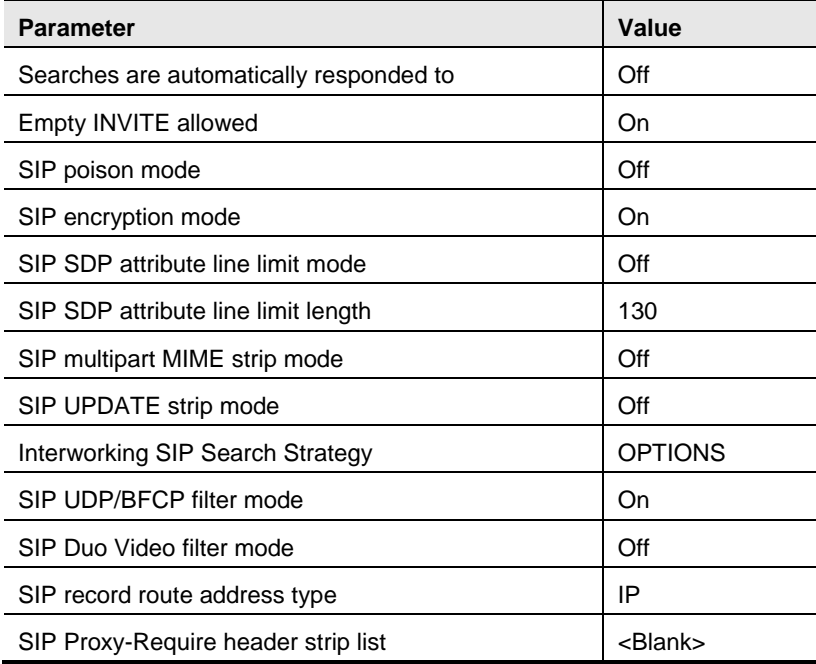

# <span id="page-43-0"></span>**Appendix 10 – CUCM 5 incompatibility**

- CUCM 5 does not work with Cisco VCS; CUCM 5 responds incorrectly to OPTIONS messages that Cisco VCS sends to it.
- CUCM 6.1 and later does correctly respond to the Cisco VCS OPTIONS messages and so CUCM 6.1 or later must be used when integrating with Cisco VCS.

# <span id="page-44-0"></span>**Appendix 11 – Connecting Cisco VCS to CUCM using TLS (rather than TCP)**

These instructions explain how to take a system that is already configured and working using a TCP interconnection between Cisco VCS and CUCM, and to convert that connection to use TLS instead.

The process involves:

- ensuring that CUCM trusts the Cisco VCS server certificate
- configuring a SIP trunk security profile on CUCM
- updating the CUCM trunk to Cisco VCS to use TLS
- <span id="page-44-1"></span>updating the Cisco VCS neighbor zone to CUCM to use TLS

### **Ensure that CUCM trusts the Cisco VCS server certificate**

For CUCM to make a TLS connection to Cisco VCS, CUCM must trust the VCS's server certificate. CUCM must therefore have a root certificate that trusts the VCS's certificate.

If VCS and CUCM have both been loaded with valid certificates from the same certificate authority and the root CA is already loaded onto CUCM, then no further work is required.

If VCS does not have a certificate from an authority that is accepted by the root CA certificate on CUCM:

- The preferred solution is to obtain a valid certificate for the Cisco VCS from an authority accepted by the CUCM root CA certificate, and then load this new certificate onto Cisco VCS (see the *Certificate creation and use with Cisco VCS* deployment guide).
- An alternative solution is to have CUCM validate the Cisco VCS's existing server certificate. You can do this by taking the server certificate off the VCS and loading it into CUCM. To do this:
	- a. Copy the server certificate from VCS to a text file and save the file with a suffix of **.pem**.
		- i. Go to the Cisco VCS's **Security certificates** page (**Maintenance > Certificate management > Security certificates**).
		- ii. Click **Show server certificate**.
		- iii. Copy all the information displayed including the "-----BEGIN CERTIFICATE-----" and "-----END CERTIFICATE-----" lines into a text file named in the format, for example, VCS<IPaddress>-cert.pem.
	- b. On CUCM, select **Cisco Unified OS Administration**, click **Go** and log in.
	- c. Go to **Security > Certificate management** then **Upload Certificate**.
	- d. Configure the fields as follows:

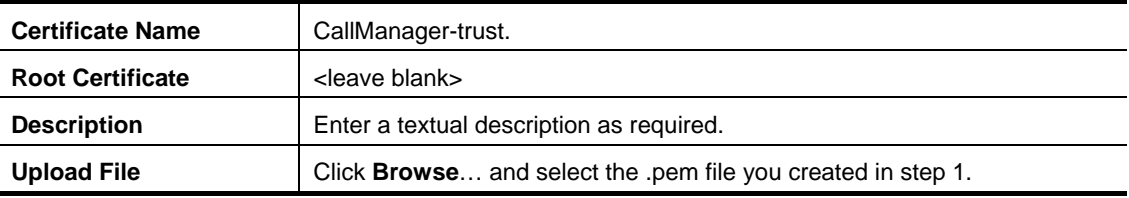

- e. Click **Upload File**.
- f. Click **Close**.

# <span id="page-44-2"></span>**Configure a SIP trunk security profile on CUCM**

#### On CUCM:

1. Select **Cisco Unified CM Administration**, click **Go** and log in.

- 2. Go to **System > Security > SIP Trunk Security Profile**.
- 3. Click **Add New**.
- 4. Configure the fields as follows:

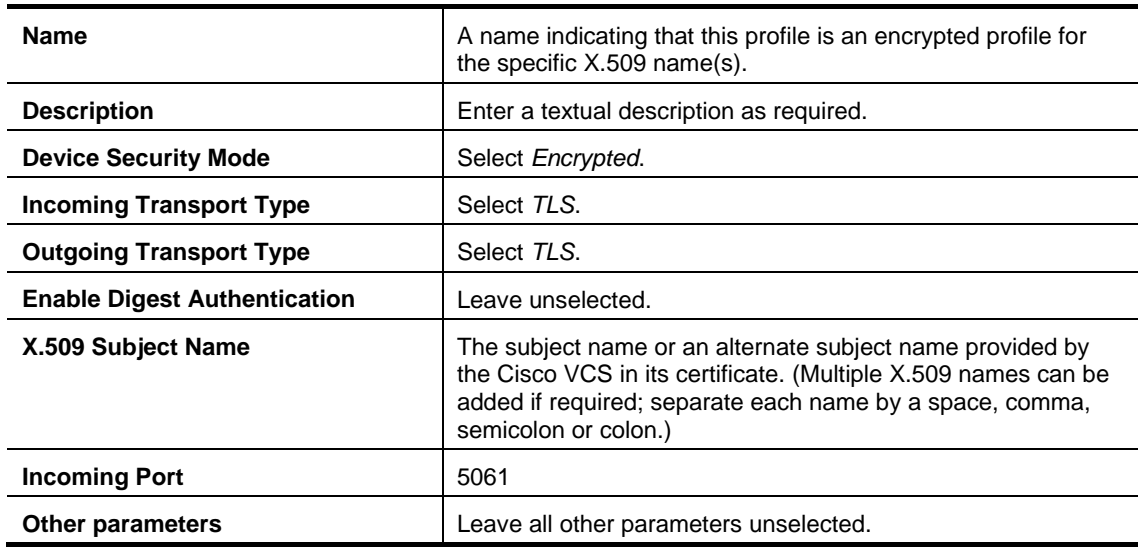

<span id="page-45-0"></span>5. Click **Save**.

# **Update the CUCM trunk to Cisco VCS to use TLS**

On CUCM:

- 1. Go to **Device > Trunk**.
- 2. Using Find, select the Device Name previously set up for the trunk to the Cisco VCS.
- 3. Configure the following fields:

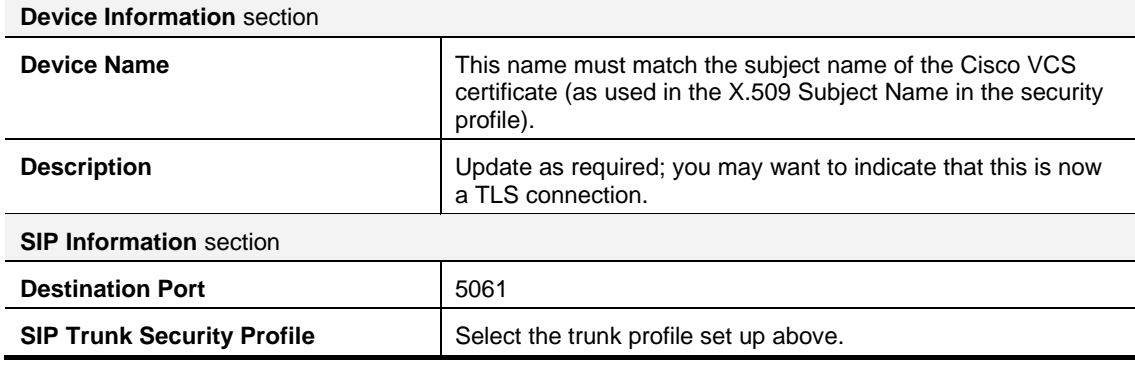

Leave other parameters as previously configured.

- 4. Click **Save**.
- 5. Click **Apply Config**.
- <span id="page-45-1"></span>6. Click **OK**.

# **Update the Cisco VCS neighbor zone to CUCM to use TLS**

**Note:** Cisco VCS will report that the CUCM zone is active even while it is communicating with CUCM over TCP. The changes below are necessary to allow communications to happen over TLS.

On Cisco VCS:

1. On the **Edit zone** page (**VCS configuration > Zones**, then select the zone to CUCM).

#### 2. Configure the following fields:

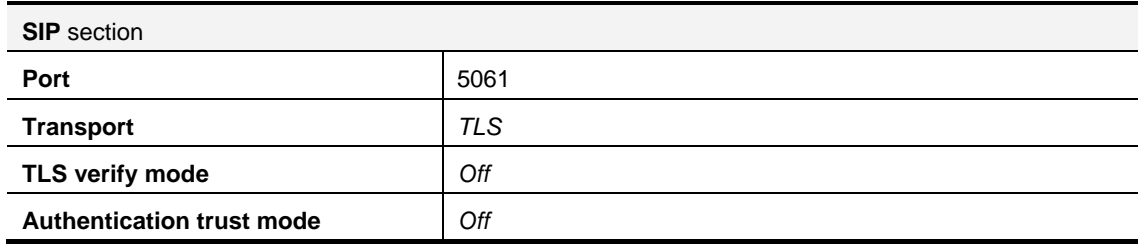

Leave other parameters as previously configured.

<span id="page-46-0"></span>3. Click **Save**.

### **Verify that the TLS connection is operational**

To verify correct TLS operation, check that the Cisco VCS zone reports its status as active and then make some test calls:

- 1. Check the Cisco VCS zone is active:
	- a. Go to **VCS configuration > Zones**.
	- b. Check the Status of the zone.

If the zone is not active, try resetting or restarting the trunk again on CUCM.

- 2. Make a test call from a Cisco VCS registered endpoint to a CUCM phone.
- 3. Make a test call from a CUCM phone to a Cisco VCS registered endpoint.

**Note**: CUCM 8.0.2 and earlier do not handle received crypto tags properly; the receipt of them may cause CUCM to clear the call. If this occurs, configure endpoints with Encryption = Off.

# <span id="page-47-0"></span>**Appendix 12 – Characters allowed in SIP URIs**

The following character set is allowed in SIP URIs (further details may be found in RFC 3261):

a-z / A-Z / 0-9 / "-" / "\_" / "." / "!" / "~" / "\*" / "'"/ "(" / ")" "&" / "=" / "+" / "\$" / "," / ";" / "?" / "/"

If other characters are needed they must be 'escaped' using "%" HexDigit HexDigit

where HexDigit HexDigit is the ASCII value for the required character.

For example, firstname%20lastname@company.com - %20 is the space character.

THE SPECIFICATIONS AND INFORMATION REGARDING THE PRODUCTS IN THIS MANUAL ARE SUBJECT TO CHANGE WITHOUT NOTICE. ALL STATEMENTS, INFORMATION, AND RECOMMENDATIONS IN THIS MANUAL ARE BELIEVED TO BE ACCURATE BUT ARE PRESENTED WITHOUT WARRANTY OF ANY KIND, EXPRESS OR IMPLIED. USERS MUST TAKE FULL RESPONSIBILITY FOR THEIR APPLICATION OF ANY PRODUCTS.

THE SOFTWARE LICENSE AND LIMITED WARRANTY FOR THE ACCOMPANYING PRODUCT ARE SET FORTH IN THE INFORMATION PACKET THAT SHIPPED WITH THE PRODUCT AND ARE INCORPORATED HEREIN BY THIS REFERENCE. IF YOU ARE UNABLE TO LOCATE THE SOFTWARE LICENSE OR LIMITED WARRANTY, CONTACT YOUR CISCO REPRESENTATIVE FOR A COPY.

The Cisco implementation of TCP header compression is an adaptation of a program developed by the University of California, Berkeley (UCB) as part of UCB's public domain version of the UNIX operating system. All rights reserved. Copyright © 1981, Regents of the University of California.

NOTWITHSTANDING ANY OTHER WARRANTY HEREIN, ALL DOCUMENT FILES AND SOFTWARE OF THESE SUPPLIERS ARE PROVIDED "AS IS" WITH ALL FAULTS. CISCO AND THE ABOVE-NAMED SUPPLIERS DISCLAIM ALL WARRANTIES, EXPRESSED OR IMPLIED, INCLUDING, WITHOUT LIMITATION, THOSE OF MERCHANTABILITY, FITNESS FOR A PARTICULAR PURPOSE AND NONINFRINGEMENT OR ARISING FROM A COURSE OF DEALING, USAGE, OR TRADE PRACTICE.

IN NO EVENT SHALL CISCO OR ITS SUPPLIERS BE LIABLE FOR ANY INDIRECT, SPECIAL, CONSEQUENTIAL, OR INCIDENTAL DAMAGES, INCLUDING, WITHOUT LIMITATION, LOST PROFITS OR LOSS OR DAMAGE TO DATA ARISING OUT OF THE USE OR INABILITY TO USE THIS MANUAL, EVEN IF CISCO OR ITS SUPPLIERS HAVE BEEN ADVISED OF THE POSSIBILITY OF SUCH DAMAGES.

Cisco and the Cisco Logo are trademarks of Cisco Systems, Inc. and/or its affiliates in the U.S. and other countries. A listing of Cisco's trademarks can be found at [www.cisco.com/go/trademarks.](http://www.cisco.com/go/trademarks) Third party trademarks mentioned are the property of their respective owners. The use of the word partner does not imply a partnership relationship between Cisco and any other company. (1005R)

Any Internet Protocol (IP) addresses and phone numbers used in this document are not intended to be actual addresses and phone numbers. Any examples, command display output, network topology diagrams, and other figures included in the document are shown for illustrative purposes only. Any use of actual IP addresses or phone numbers in illustrative content is unintentional and coincidental.

© 2011 Cisco Systems, Inc. All rights reserved.